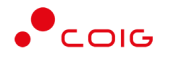

# Portal Aukcji Niepublicznych

Instrukcja dla użytkowników

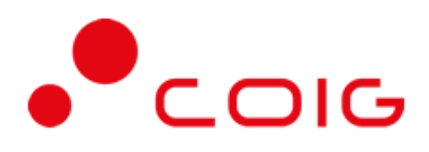

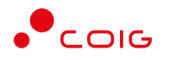

# Spis treści

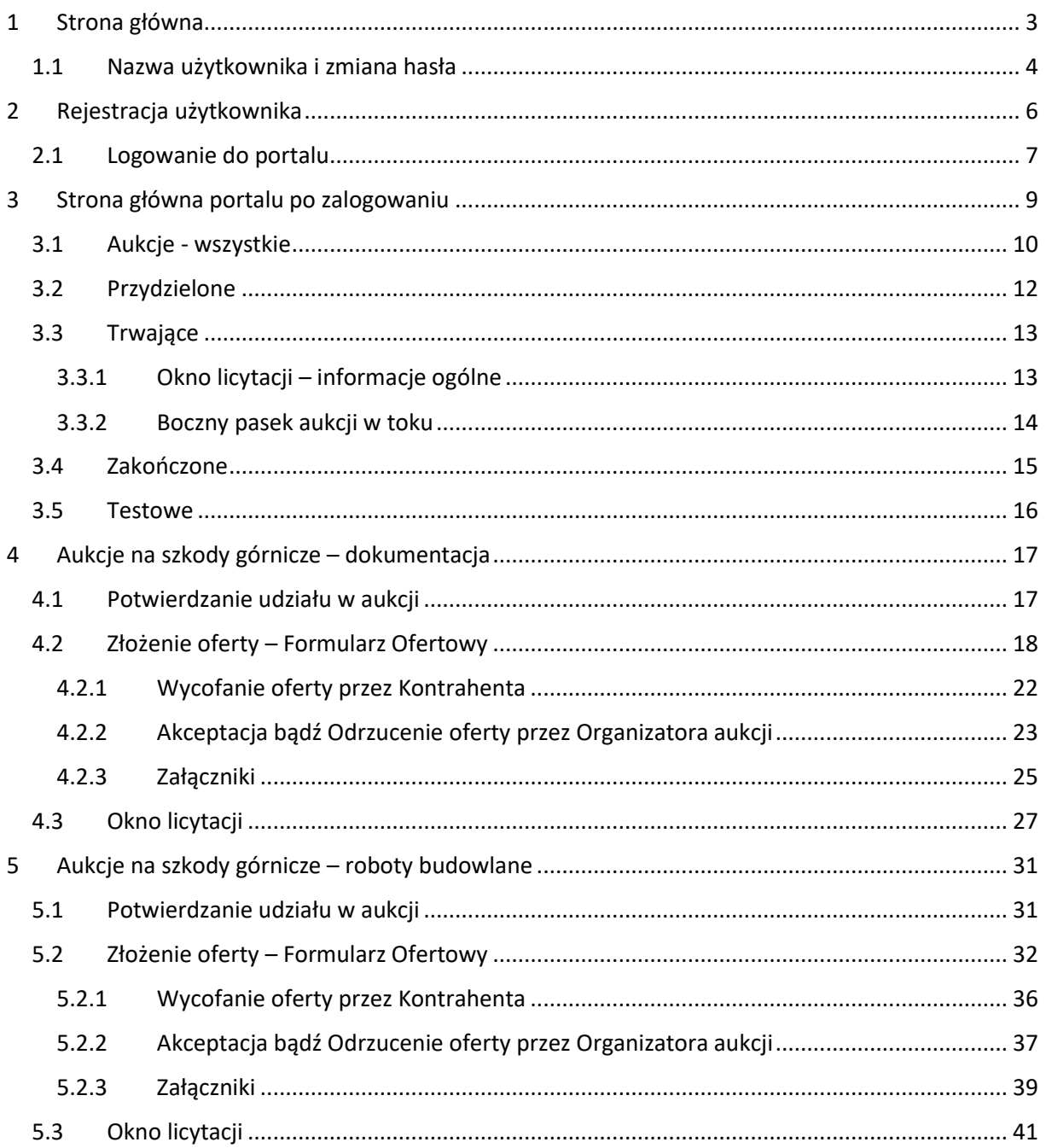

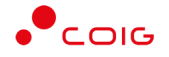

**Uwaga! Wszelkie wizualizacje (zrzuty ekranu) zamieszczone w niniejszej instrukcji przedstawiają przykładowe dane oraz grafikę, które mogą być różne w zależności od ustawień konfiguracyjnych Portalu przez Administratora.**

Przed przystąpieniem do udziału w aukcjach na Portalu Aukcji Niepublicznych zalecane jest zapoznanie się z niniejszą instrukcją oraz materiałami dostępnymi w dziale *Pomoc*.

# <span id="page-2-0"></span>1 Strona główna

W przeglądarce internetowej należy wprowadzić adres Portalu Aukcji Niepublicznych.

Zostanie wyświetlona strona główna, jak przedstawiono poniżej.

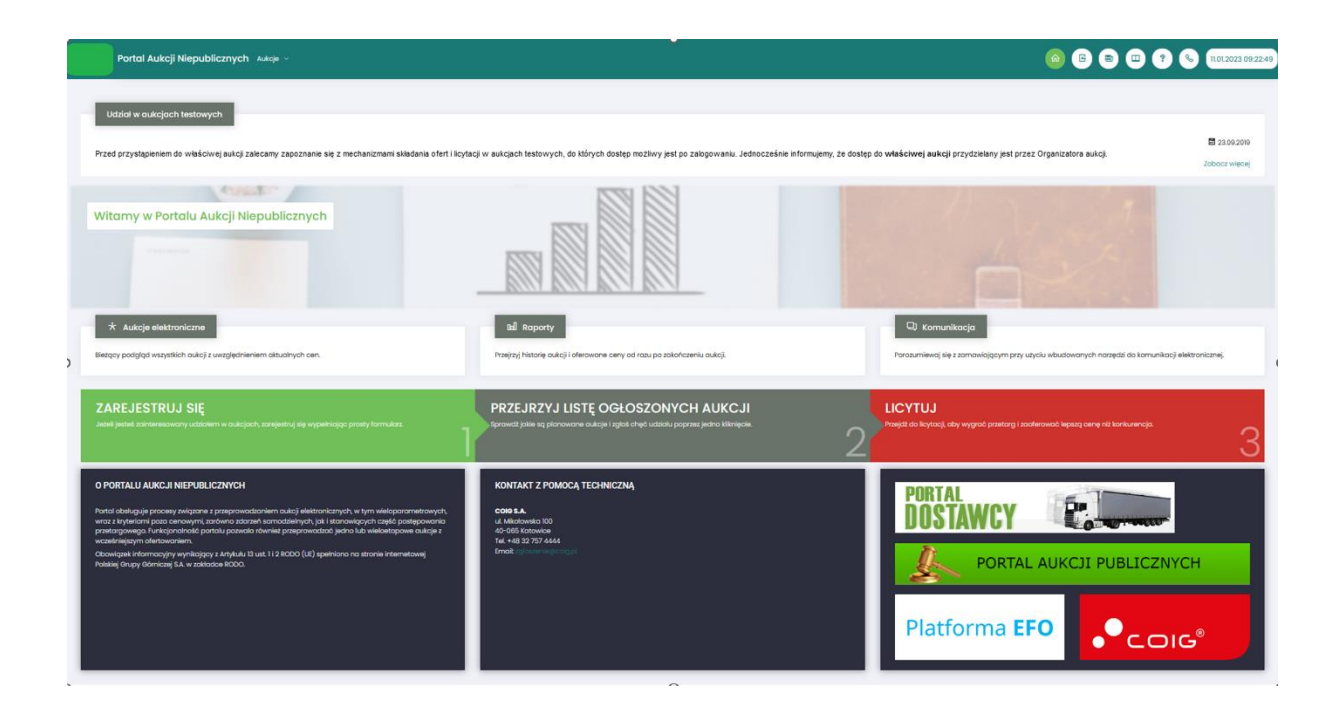

W górnym prawym rogu znajdują się następujące odnośniki:

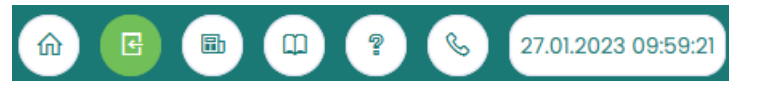

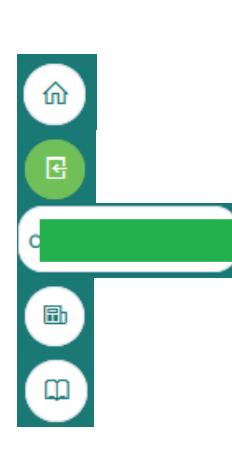

- *Strona główna* – link przekierowujący do głównej strony portalu

- *Zaloguj* się – umożliwia Użytkownikowi z aktywowanym kontem zalogowanie do Portalu poprzez wprowadzenie indywidualnej Nazwy Użytkownika oraz Hasła - *Nazwa Użytkownika aktualnie zalogowanego* – przekierowanie do informacji o Użytkowniku - *Aktualności* – prezentuje wszelkie komunikaty i ogłoszenia wystawiane przez Organizatora aukcji lub Administratora

- *Regulamin* – przekierowanie do strony z aktualnymi regulaminami obowiązującymi w ramach danej spółki, z możliwością ich podglądu i zapisania na dysku własnym

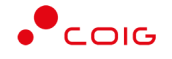

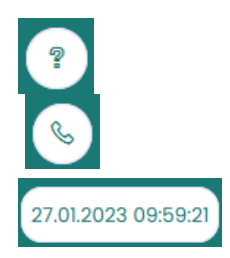

- *Pomoc* – przekierowanie do strony zawierającej aktualne instrukcje obsługi z możliwością ich podglądu i zapisania na dysku własnym

- *Kontakt* – przekierowanie do strony z informacją dotyczącą Organizatora aukcji oraz Administratora Portalu

- *Czas serwerowy* – czas, względem którego odbywają się wszystkie aukcje w Portalu Aukcji Niepublicznych, czyli liczone są czasy rozpoczęcia, trwania i zakończenia poszczególnych etapów aukcji, jak również rejestrowane są czasy wykonania określonych akcji w systemie (złożenia oferty, złożenia postąpienia, zalogowania, itp.). Czas ustawiony na danym stanowisku roboczym (na komputerze Użytkownika) nie jest powiązany z czasem serwerowym.

## <span id="page-3-0"></span>1.1 Nazwa użytkownika i zmiana hasła

Po kliknięciu w ikonę z nazwą użytkownika, wyświetlą się *Informacje o użytkowniku*. Są to dane wprowadzone w momencie tworzenia konta użytkownika Portalu. W zależności od sposobu, w jaki zostało utworzone konto użytkownika, dane tu prezentowane zostały wprowadzone przez Użytkownika w *Formularzu rejestracyjnym*, bądź przez Organizatora aukcji.

Istnieje możliwość dodania zdjęcia poprzez kliknięcie na ikonę Użytkownika i załadowanie pliku graficznego w formacie gif, jpg, png, o rozmiarze nie przekraczającym 5 MB.

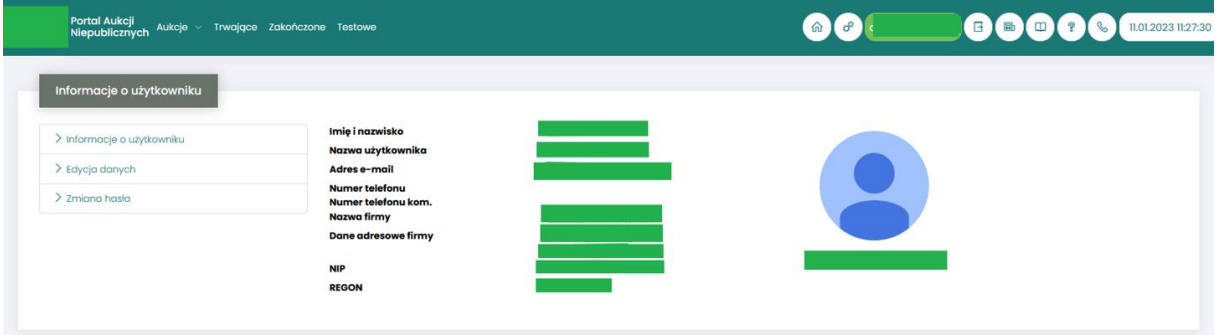

Po kliknięciu w *Edycja danych* istnieje możliwość zmodyfikowania informacji kontaktowych związanych z kontem Użytkownika.

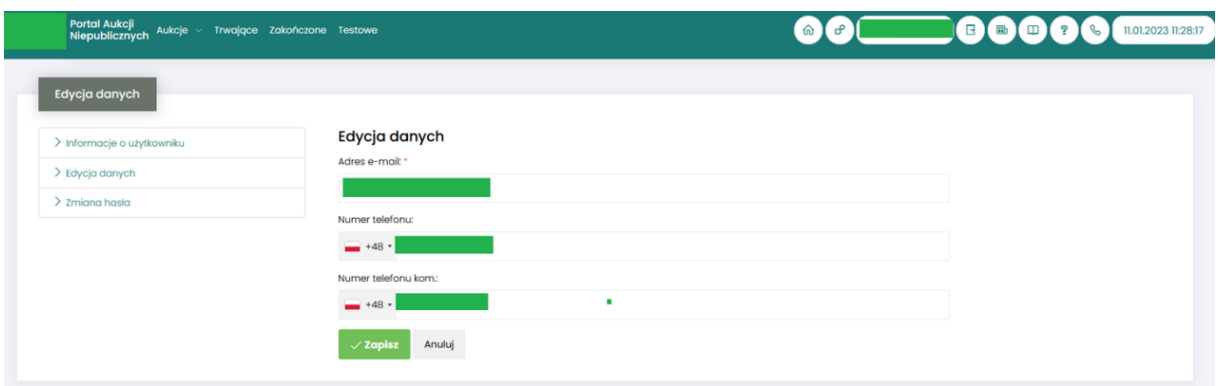

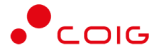

Po kliknięciu w *Zmiana hasła* wyświetlane jest okno umożliwiające zmianę aktualnego hasła, gdzie należy odpowiednio uzupełnić pola wymagane zaznaczone gwiazdką (patrz rys. poniżej).

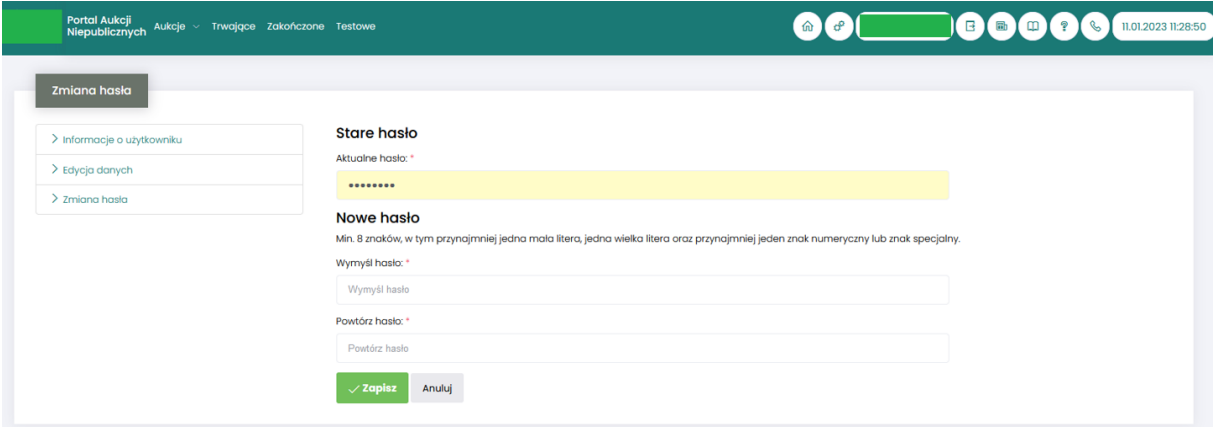

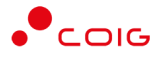

# <span id="page-5-0"></span>2 Rejestracja użytkownika

Po wybraniu przycisku *Zaloguj się*, zostanie wyświetlony formularz umożliwiający zalogowanie lub rejestrację nowego użytkownika w Portalu Aukcji Niepublicznych.

**Jeżeli użytkownik nie posiada jeszcze konta** (przy pierwszym korzystaniu z Portalu) należy wybrać w części *Rejestracja użytkownika* przycisk *Zarejestruj się.*

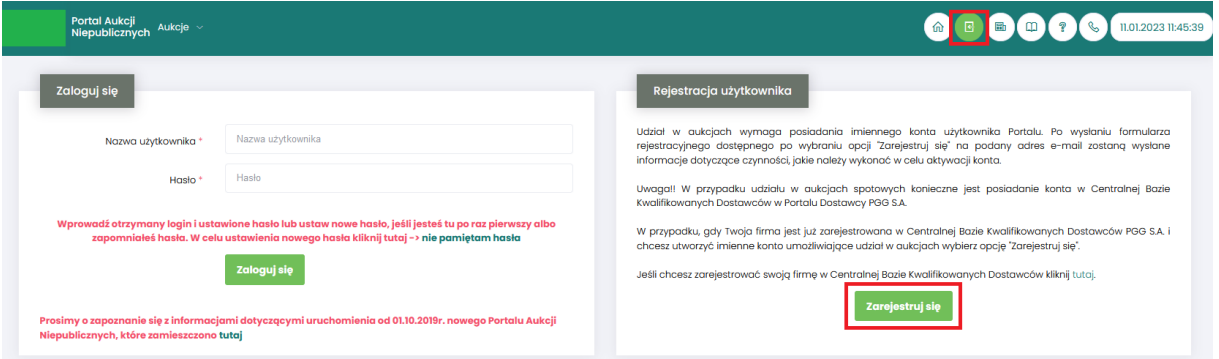

Kolejno zostanie wyświetlony poniższy formularz rejestracyjny.

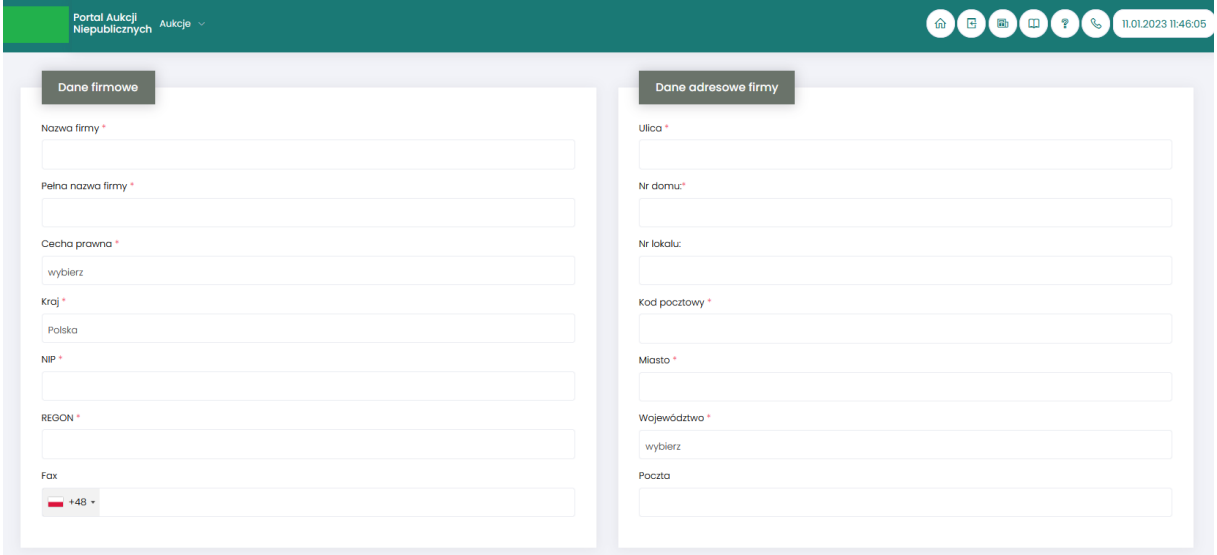

Po kliknięciu przycisku *Zarejestruj*, jeśli wypełniono wszystkie wymagane pola zaznaczone gwiazdką i potwierdzono (poprzez zaznaczenie checkbox'ów) zgodność wszystkich podanych informacji wymaganych ze stanem faktycznym oraz zapoznanie się z niniejszą *Instrukcją* i *Regulaminem*, nastąpi wysłanie formularza do Organizatora aukcji. Pojawi się komunikat (patrz niżej).

#### .<br>Zgłoszenie rejestracji zostało wysłane do Organizatora aukcji i oczekuje na obsłużenie. Proszę czekać na powiadomienie z informacją o nadanej Nazwie użytkownika oraz instrukcją dotyczącą aktywacji konta, które zostaną wysłane zwrotnie na adres e-mail podany w formularzu.

Po obsłużeniu zgłoszenia rejestracyjnego przez Organizatora aukcji, do nowego użytkownika Portalu zostanie wysłane powiadomienie e-mail z informacją o nadanym mu unikalnym loginie, czyli Nazwie użytkownika, co umożliwi zalogowanie się do Portalu i uczestnictwo w aukcjach. W szczególnych przypadkach powiadomienie o utworzeniu konta użytkownika może trafić do spamu, lub innego folderu na serwerze pocztowym. Aby wiadomości nie były uznawane przez klienta pocztowego za SPAM, należy dodać adres portalu do zaufanych nadawców.

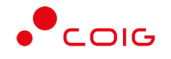

Aby w pełni móc korzystać z Portalu wymagana jest aktywacja konta użytkownika, polegająca na ustawieniu własnego, tajnego hasła dostępu.

Nowy Użytkownik otrzymuje wiadomość o treści, jaką przykładowo zamieszczono poniżej:

#### *Szanowni Państwo,*

*W związku z zaproszeniem do uczestnictwa w aukcji elektronicznej w Portalu Aukcji Niepublicznych dostępnej pod adresem https://lain3-xxxxxxx.xxxx.biz/ lub akceptacją zgłoszenia rejestracyjnego w ww. Portalu, założone zostało konto o loginie: 6\_agncze* 

*Podczas pierwszego logowania proszę skorzystać z opcji "Nie pamiętam hasła".* 

*Te same loginy oraz hasła obowiązują dla wszystkich aukcji w Portalu Aukcji Niepublicznych.* 

*Wiadomość została wygenerowana automatycznie, prosimy na nią nie odpowiadać.* 

*Z poważaniem, Administrator Portalu Aukcji Niepublicznych*

### <span id="page-6-0"></span>2.1 Logowanie do portalu

Aktywacja konta umożliwia użytkownikowi zalogowanie się i korzystanie z pełnej funkcjonalności portalu.

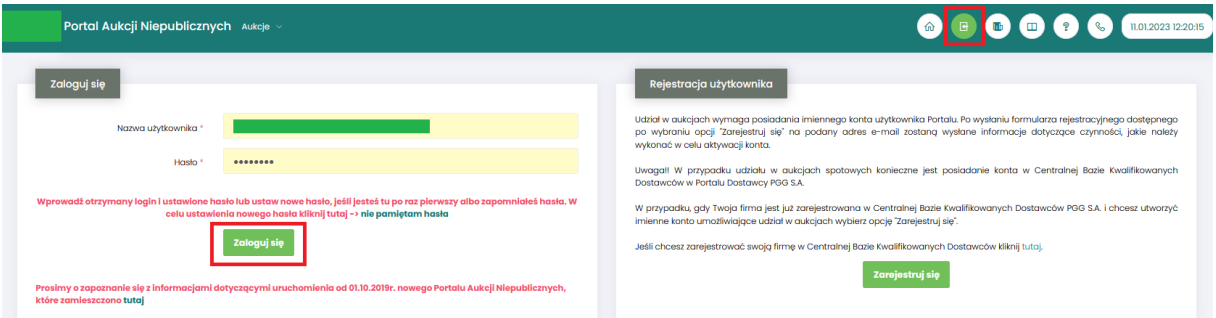

Przy pierwszym logowaniu lub w razie problemów z logowaniem należy użyć opcji *Nie pamiętam hasła.* Zostanie wyświetlony poniższy formularz:

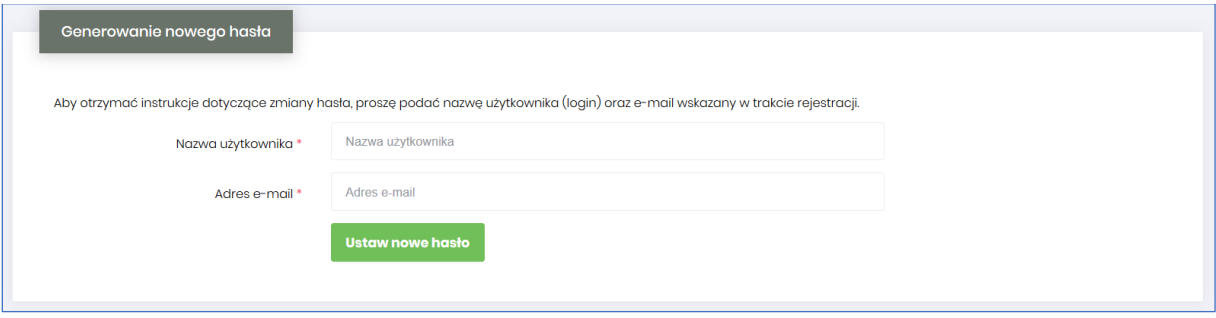

Po wprowadzeniu zarejestrowanego wcześniej adresu email, system wyśle tymczasowy link umożliwiający zmianę hasła. Link ważny jest przez 24h od momentu wygenerowania i służy do jednorazowej zmiany hasła. Wysłanie wiadomości z linkiem potwierdzone jest następującym komunikatem:

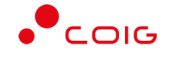

Po poprawnym zalogowaniu wyświetlone zostanie okno z *Regulaminem Administratora*. Należy go przeczytać i zaakceptować poprzez kliknięcie na dole okna *Akceptacja,* co umożliwi dalsze korzystanie z portalu.

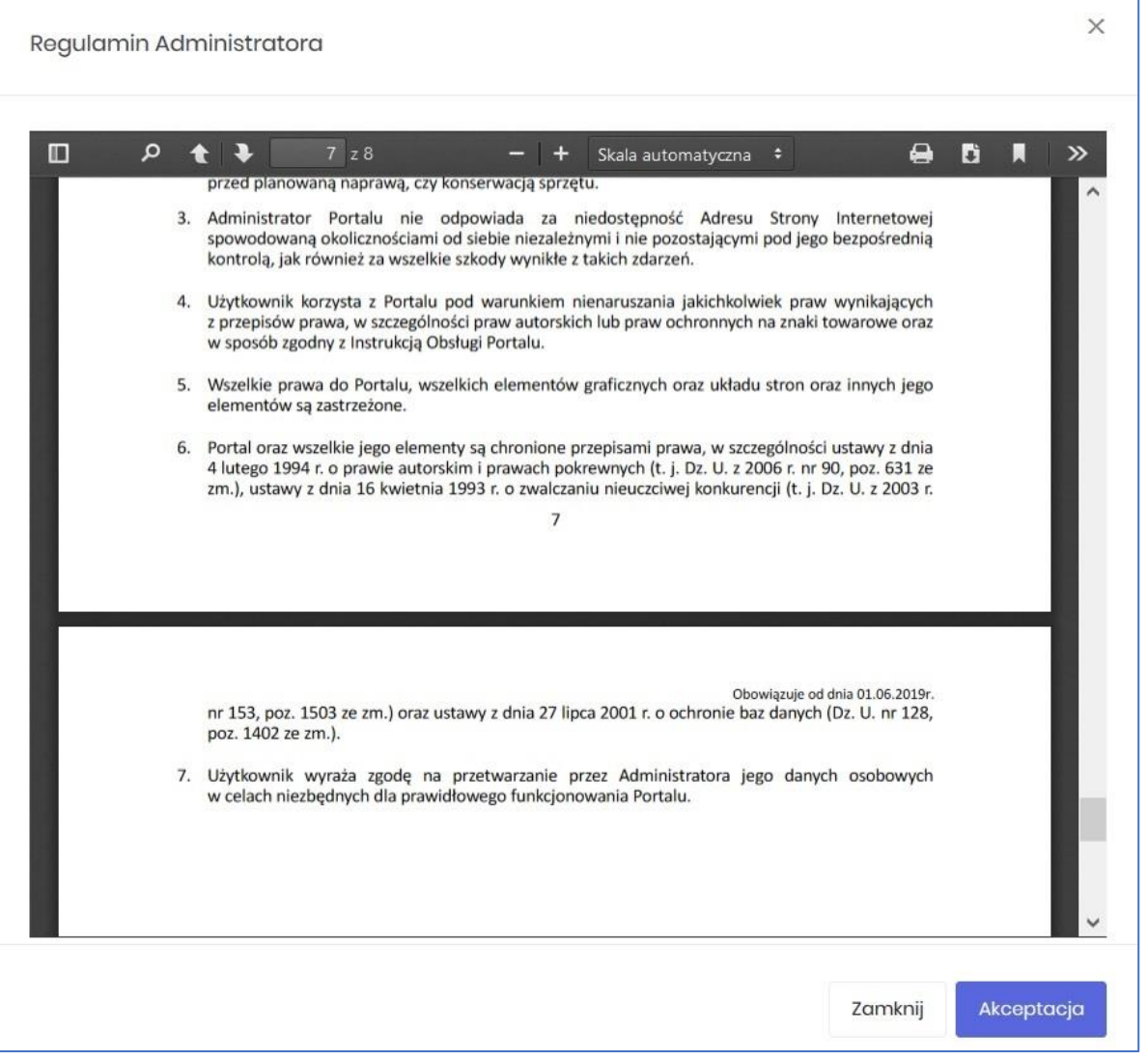

Jeżeli Użytkownik nie zaakceptuje Regulaminu Administratora nastąpi automatyczne wylogowanie z konta – pojawi się następujący komunikat:

Data i godzina, wraz z nazwą użytkownika osoby akceptującej regulamin są przechowywane w systemie.

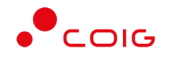

# <span id="page-8-0"></span>3 Strona główna portalu po zalogowaniu

<span id="page-8-1"></span>Użytkownik, który zalogował się do portalu widzi stronę podzieloną na 3 części (patrz rys. poniżej):

- Portal Aukcji Niepublicznych Aukcje Przydzielone Trwające zakończo
- Górne menu z pozycjami oraz ikonami:
	- o *Aukcje* umożliwia wyświetlenie listy wszystkich ogłoszonych aukcji (*Wszystkie*) *oraz wg rodzaju zdefiniowanego przez Organizatora aukcji*
	- o *Przydzielone* wyświetla listę aukcji, w których zalogowany użytkownik może brać udział
	- o *Trwające* wyświetla listę rozpoczętych aukcji, w których zalogowany użytkownik może brać udział
	- o *Zakończone* wyświetla listę wszystkich aukcji , jakie odbyły się w Portalu, w których zalogowany użytkownik brał udział
	- o *Testowe*  wyświetla stałą listę aukcji utworzonych na potrzeby testów użytkowników
	- o *Strona główna* (domek) po kliknięciu wyświetlana jest strona główna portalu
	- o *Nazwa użytkownika*
	- o *Wyloguj się*
	- o *Aktualności*
	- o *Regulamin*
	- o *Pomoc*
	- o *Kontakt*
	- o *Czas serwerowy*
- Komunikaty ogólne informacje, ogłoszenia i aktualności dotyczące Portalu przeznaczone dla użytkowników.
- Harmonogram aukcji terminarz, w którym pojawiają się informacje o nadchodzących aukcjach, wraz z datą ich rozpoczęcia oraz informacją o czasie ofertowania (jeśli w aukcji przewidziano etap składania ofert poprzez portal aukcyjny). Aukcje rozpoczęte i zakończone nie są już uwzględniane w tym miejscu.

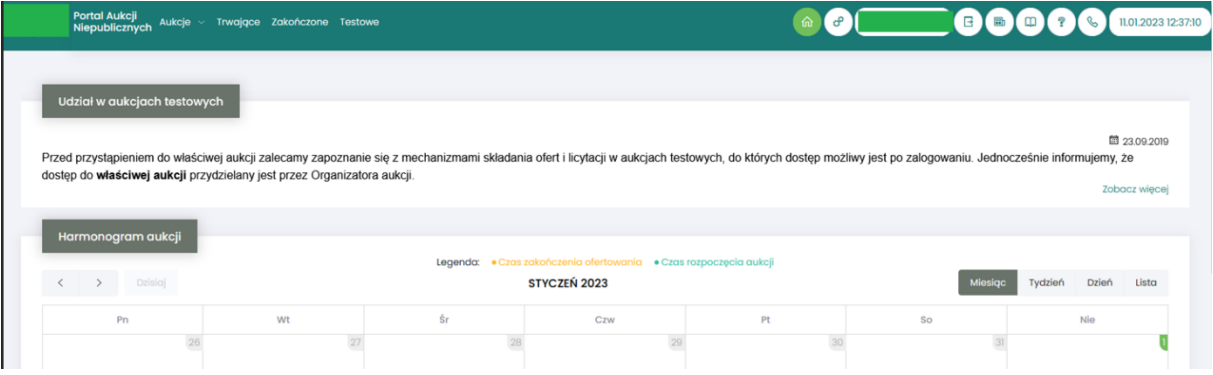

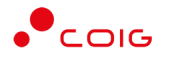

## <span id="page-9-0"></span>3.1 Aukcje - wszystkie

Po kliknięciu w menu na *Aukcje\Wszystkie* – pojawi się lista ogłoszonych aukcji, jeszcze nierozpoczętych, niezależnie od rodzaju, do których zalogowany użytkownik został zaproszony przez Organizatora aukcji.

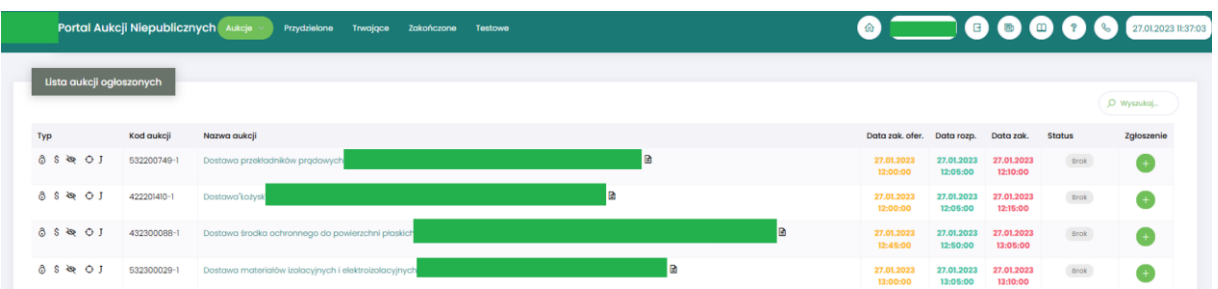

Opis kolumn:

- *Typ –* graficzne określenie parametrów aukcji*:*
- $\mathbf{I}$ - Aukcja japońska
- JP Aukcja japońska przyspieszona
- A Aukcja angielska
- $\mathbf K$ - Aukcja na komplet
- S. - Aukcja na cenę
- $\mathsf{R}$ - Aukcja samodzielna
- ⋟ - Aukcja z postępowania
- **Aukcja** niepubliczna
- ලි - Aukcja zamknięta
- <u>ය</u> - Aukcja otwarta
- Ħ - Aukcja w paczce
- *Kod aukcji*  sygnatura aukcji generowana automatycznie przy tworzeniu aukcji w systemie obsługiwanym przez Organizatora aukcji
- *Nazwa aukcji –* skrócony opis przedmiotu aukcji
- *Dokumenty dotyczące aukcji (ikona kartki papieru)* informuje o dołączonych dokumentach przez Organizatora aukcji, z którymi należy się zapoznać. W tym celu należy kliknąć na link w kolumnie plik.

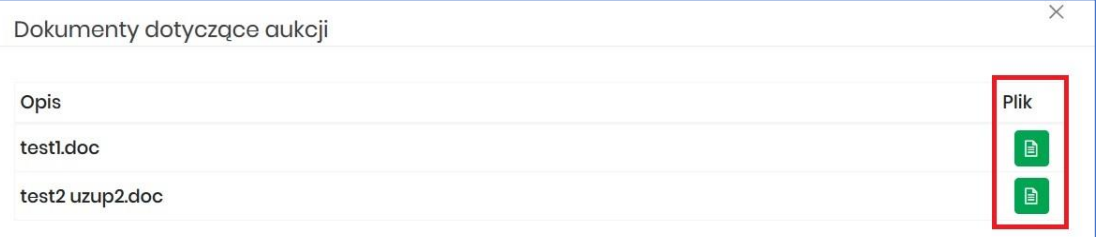

- *Data zak. ofer. –* Data zakończenia ofertowania termin, do kiedy można złożyć ofertę w aukcji – dotyczy tylko aukcji, w których Organizator przewidział etap ofertowania
- *Data rozpoczęcia* termin rozpoczęcia licytacji
- *Data zakończenia* termin zakończenia licytacji
- *Status*:
	- o *Brak* status powiązany jest z kolumną *Zgłoszenie* i oznacza, że Użytkownik nie zgłosił chęci uczestnictwa w aukcji. Użytkownik z takim statusem nie może brać udziału w aukcji.

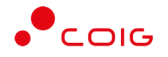

- o *Nierozpatrzony* status powiązany jest z kolumną *Zgłoszenie* i oznacza, że Użytkownik zgłosił chęć uczestnictwa w aukcji, a jego zgłoszenie nie zostało jeszcze obsłużone przez Organizatora aukcji. Użytkownik z takim statusem nie może jeszcze brać udziału w aukcji.
- o *Odmowa*  status powiązany jest z kolumną *Zgłoszenie* i oznacza, że Użytkownik zgłosił chęć uczestnictwa w aukcji, ale jego zgłoszenie zostało odrzucone przez Organizatora aukcji. Użytkownik z takim statusem nie może brać udziału w aukcji.
- o *Zatwierdzony* status powiązany jest z kolumną *Zgłoszenie* i oznacza, że Użytkownik zgłosił chęć uczestnictwa w aukcji, a jego zgłoszenie zostało zaakceptowane/przyjęte przez Organizatora aukcji. Dopiero po akceptacji zgłoszenia przez Organizatora Użytkownik może brać udział w aukcji.
- *Zgłoszenie* ikona pokazuje informację, czy zalogowany Użytkownik zgłosił już chęć uczestnictwa w aukcji, czy jeszcze nie. Obejmuje dwa stany:

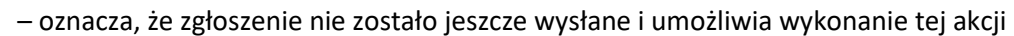

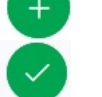

- oznacza, że Użytkownik wysłał już zgłoszenie
- *Wyszukaj* umożliwia przeszukiwanie listy aukcji względem kolumny "Kod aukcji" oraz "Nazwa aukcji". Wprowadzona treść może być częścią tekstu w ww. kolumnach. Duże i małe litery nie są brane pod uwagę przy wyszukiwaniu.

Użytkownik ma możliwość wysłania zgłoszenia do uczestnictwa w aukcji tylko w przypadku, gdy Organizator w momencie konfigurowania parametrów aukcji taką możliwość dopuścił, czyli ustawił parametr "Aukcja otwarta".

Zgłoszenie udziału w aukcji może być przez Organizatora aukcji zaakceptowane, bądź odrzucone. W zależności od decyzji Organizatora aukcji użytkownik otrzyma odpowiednie powiadomienie.

Przykładowe powiadomienie e-mail o zaakceptowaniu zgłoszenia:

#### Szanowni Państwo,

Państwa zgłoszenie do aukcji AUK/5/KOMTEST/2019/0072 zostało zaakceptowane.

Wiadomość została wygenerowana automatycznie, prosimy na nią nie odpowiadać.

Z poważaniem,

Administrator Portalu Aukcji Niepublicznych

Przykładowe powiadomienie e-mail o odrzuceniu zgłoszenia:

Szanowni Państwo,

Państwa zgłoszenie do aukcji AUK/5/KOMTEST/2019/0074 zostało odrzucone.

Wiadomość została wygenerowana automatycznie, prosimy na nią nie odpowiadać.

Z poważaniem,

Administrator Portalu Aukcji Niepublicznych

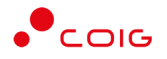

W momencie ogłaszania aukcji tzw. zamkniętej, w której Organizator przed ogłoszeniem definiuje listę uczestników dopuszczonych do udziału w aukcji, wszyscy przypisani użytkownicy otrzymają powiadomienie e-mail o aukcji, wraz z załączonym dedykowanym linkiem umożliwiającym wyświetlenie tej aukcji w Portalu.

Przykładowe powiadomienie o aukcji zamkniętej:

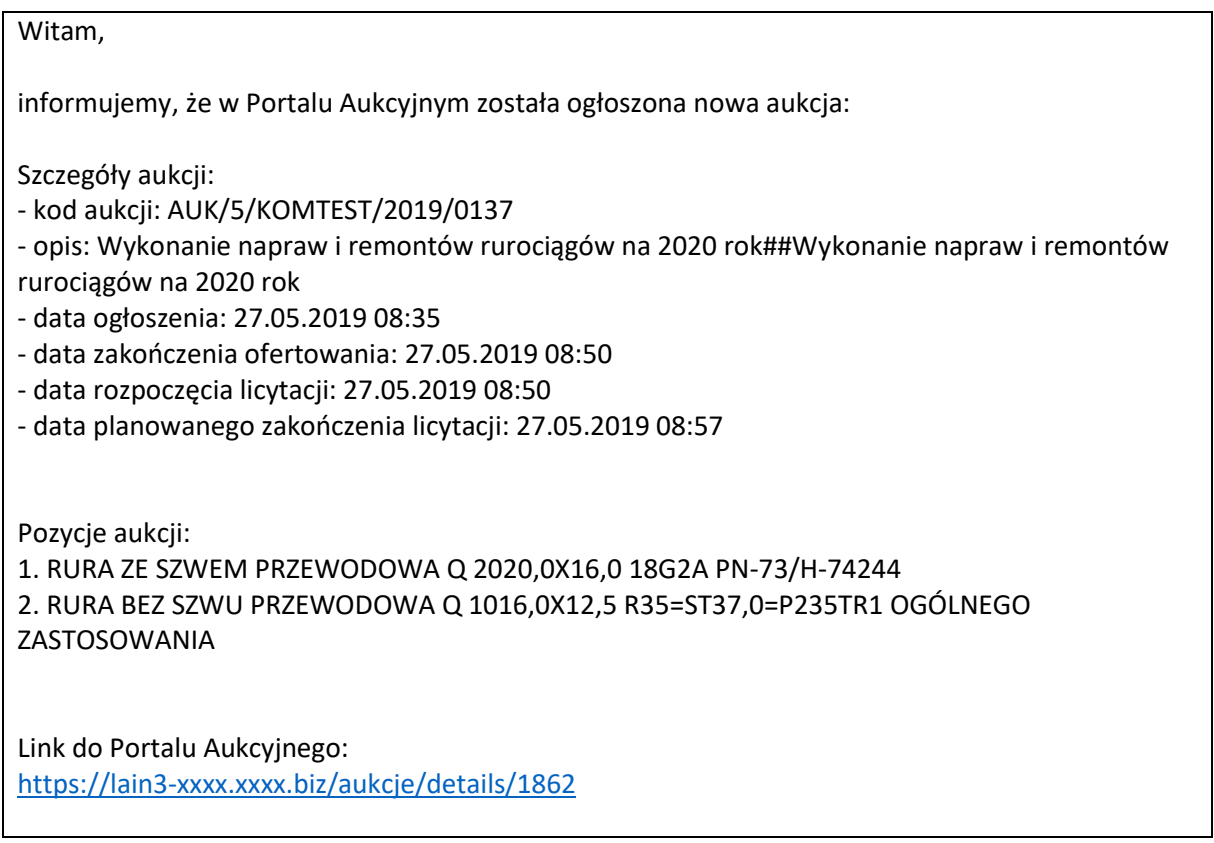

## <span id="page-11-0"></span>3.2 Przydzielone

Aukcje przydzielone są to wszystkie aukcje nierozpoczęte i niezakończone, do których zalogowany Użytkownik jest przypisany – Organizator aukcji zaakceptował jego zgłoszenie, bądź wysłał Użytkownikowi zaproszenie do udziału w aukcji.

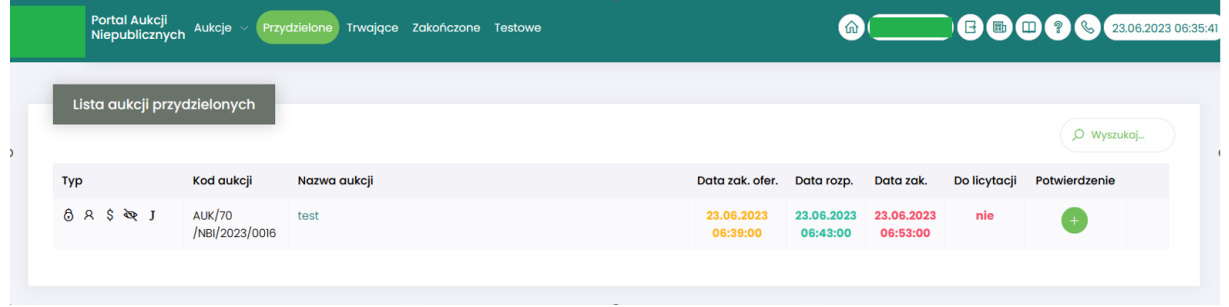

W oknie aukcji *Przydzielonych* występują te same kolumny, które opisano w rozdziale *[0](#page-8-1) [Użytkownik,](#page-8-1)  który* [zalogował się do portalu widzi stronę podzieloną na 3 części \(patrz rys. poniżej\):](#page-8-1)

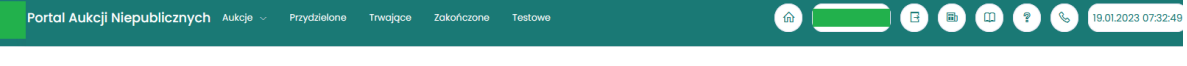

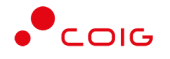

- [Górne menu z pozycjami oraz ikonami:](#page-8-1)
	- o *Aukcje* [umożliwia wyświetlenie listy wszystkich ogłoszonych aukcji \(](#page-8-1)*Wszystkie*) *oraz [wg rodzaju zdefiniowanego przez Organizatora aukcji](#page-8-1)*
	- o *Przydzielone* wyświetla listę aukcji, w [których zalogowany użytkownik może brać](#page-8-1)  [udział](#page-8-1)
	- o *Trwające* [wyświetla listę rozpoczętych aukcji, w](#page-8-1) których zalogowany użytkownik [może brać udział](#page-8-1)
	- o *Zakończone* [wyświetla listę wszystkich aukcji , jakie odbyły się w](#page-8-1) Portalu, w których [zalogowany użytkownik brał udział](#page-8-1)
	- o *Testowe*  [wyświetla stałą listę aukcji utworzonych na potrzeby testów](#page-8-1)  [użytkowników](#page-8-1)
	- o *Strona główna* (domek) [po kliknięciu wyświetlana jest strona główna portalu](#page-8-1)
	- o *[Nazwa użytko](#page-8-1)wnika*
	- o *[Wyloguj się](#page-8-1)*
	- o *[Aktualności](#page-8-1)*
	- o *[Regulamin](#page-8-1)*
	- o *[Pomoc](#page-8-1)*
	- o *[Kontakt](#page-8-1)*
	- o *[Czas serwerowy](#page-8-1)*
- Komunikaty [ogólne informacje, ogłoszenia i aktualności dotyczące Portalu przeznaczone dla](#page-8-1)  [użytkowników.](#page-8-1)
- Harmonogram aukcji terminarz, w [którym pojawiają się informacje o](#page-8-1) nadchodzących [aukcjach, wraz z datą ich rozpoczęcia oraz informacją o czasie ofertowania \(jeśli w aukcji](#page-8-1)  [przewidziano etap składania ofert poprzez portal aukcyjny\). Aukcje rozpoczęte i](#page-8-1) zakończone [nie są już uwzględniane w tym miejscu.](#page-8-1)

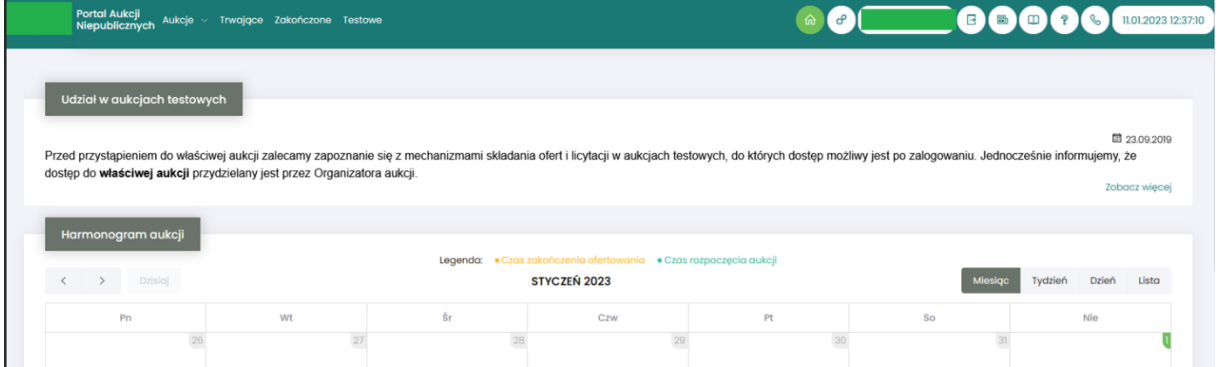

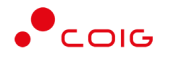

Aukcje - [wszystkie](#page-8-1) *o*raz dodatkowo kolumna:

- *Do licytacji* określa, czy przypisany Użytkownik ma możliwość uczestnictwa w etapie licytacji, czy należy wykonać jeszcze dodatkowe czynności, aby było to możliwe
	- o *Tak* użytkownik jest dopuszczony do udziału w licytacji
	- o *Nie* użytkownik nie jest dopuszczony do udziału w licytacji
- *Potwierdzenie* użytkownik musi potwierdzić Organizatorowi aukcji uczestnictwo, aby móc przejść do etapu licytacji i składać postąpienia w trwającej aukcji.
- ៝៝ • *Formularz ofertowy* – dostępny po potwierdzeniu uczestnictwa, tylko w aukcjach z ofertowaniem, w których Organizator aukcji wymaga złożenia wstępnej oferty cenowej wraz z dokumentami wymaganymi.

Formularz ofertowy jest dostępny również po wejściu w szczegóły aukcji. Obsługa formularza została opisana w rozdziale *4.2 Złożenie oferty – [Formularz Ofertowy.](#page-32-0)*

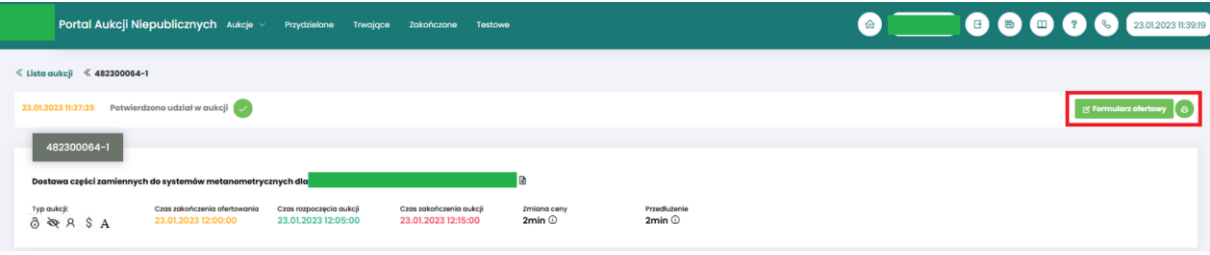

### <span id="page-13-0"></span>3.3 Trwające

Jeżeli nastanie czas rozpoczęcia aukcji – zgodnie z zegarem (czasem serwerowym), który widnieje w prawym górnym rogu ekranu – następuje automatyczne przeniesienie aukcji przydzielonej do zakładki *Trwające aukcje*.

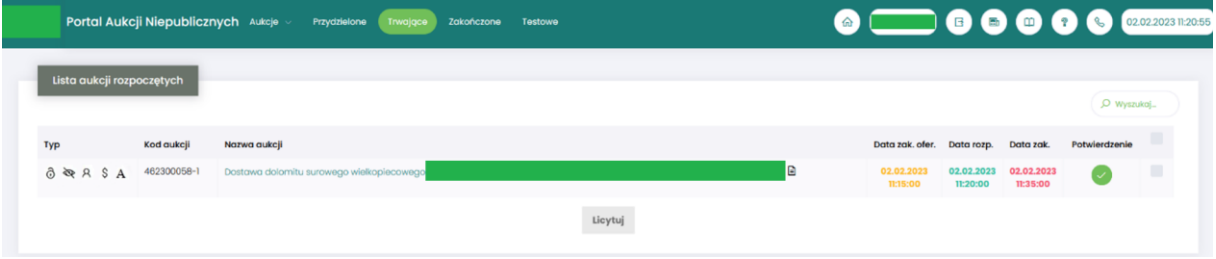

Na liście aukcji *Trwających* wyświetlone są tylko te aukcje, w których zalogowany użytkownik może brać udział, czyli składać postąpienia w toku licytacji. Aukcje widnieją na tej liście do ich czasu zakończenia.

Lista zawiera te same kolumny, jakie opisano w rozdziale *[3.1 Aukcje -](#page-9-0) wszystkie o*raz dodatkowo przycisk *Licytuj.* Po wybraniu jednej lub wielu aukcji (poprzez zaznaczenie checkbox'a w ostatniej kolumnie) i kliknięcie poniżej przycisku *Licytuj*, następuje przekierowanie do okna, gdzie Użytkownik ma możliwość podglądu i brania udziału w równolegle trwających aukcjach. Z opcji tej można skorzystać w przypadku, gdy potwierdzono wszystkie wybrane aukcje.

#### <span id="page-13-1"></span>3.3.1 Okno licytacji – informacje ogólne

W zależności od mechanizmu oraz parametrów licytacji, jakie zostały zastosowane w danej aukcji, okno służące do wprowadzania postąpień może mieć różny wygląd – dostosowany do specyfiki

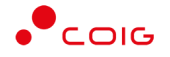

danego typu aukcji. Poszczególne modele zostały szczegółowo opisane w odpowiednich podrozdziałach niniejszej instrukcji.

W momencie zakończenia etapu licytacji możliwość składania postąpień zostaje zablokowana, aukcja zostaje przeniesiona na listę aukcji zakończonych.

#### <span id="page-14-0"></span>3.3.2 Boczny pasek aukcji w toku

Po wejściu w szczegóły wybranej, aktualnie trwającej aukcji, na bocznym pasku po lewej stronie ekranu widać pozostałe aktualnie trwające aukcje. Aby móc we wszystkich licytować i widzieć wszystkie aukcje jednocześnie, na jednym ekranie bez konieczności przełączania się pomiędzy poszczególnymi aukcjami w osobnych oknach, można rozwinąć pasek i z wyświetlonej listy przerzucić wszystkie aukcje do głównego okna licytacji.

Po najechaniu na pasek, pokazuje się następujący widok:

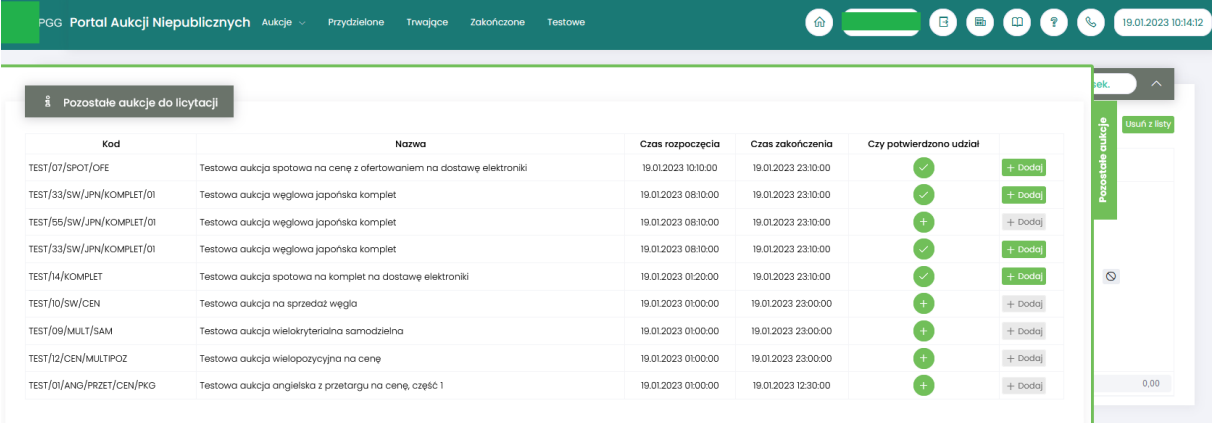

Aby móc dodać kolejne aukcje do okna licytacji, należy mieć potwierdzony udział w tych aukcjach, a następnie kliknąć przycisk *Dodaj*, aby wybrana aukcja pojawiła się na jednym ekranie z aukcją w tle.

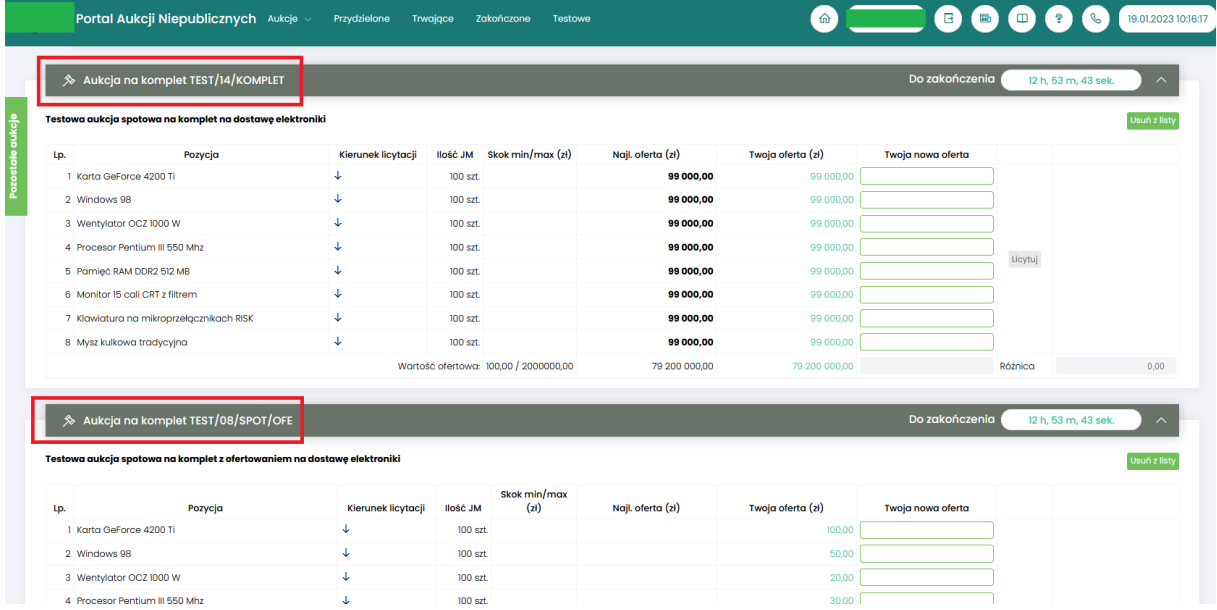

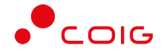

## <span id="page-15-0"></span>3.4 Zakończone

Aukcje zakończone są to wszystkie aukcje przydzielone, w których upłynął czas trwania licytacji.

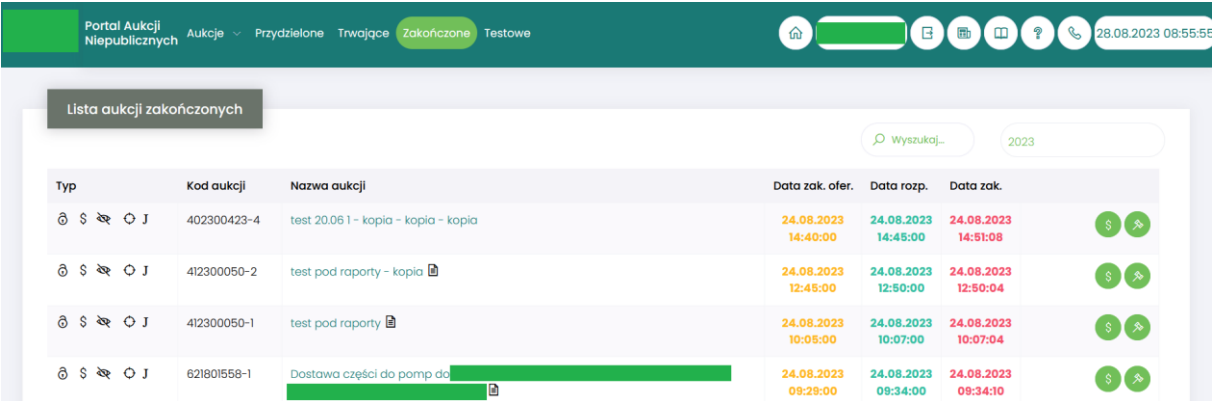

W oknie aukcji *Zakończonych* występują te same kolumny, jakie opisano w rozdziale *[3.1 Aukcje](#page-9-0)  [wszystkie](#page-9-0) o*raz dodatkowo przyciski w ostatniej kolumnie:

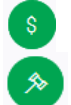

- ikona raportu *Oferta firmy po aukcji*

- ikona raportu *Protokół przebiegu licytacji*

Poniżej wymieniono informacje zawarte w wyżej wymienionych raportach.

- Raport *Oferta firmy po aukcji* zawiera informacje:
	- o przedmiot licytacji
	- o wartość oferty złożonej przez zalogowanego Użytkownika
	- o Informację o uczestnictwie w licytacji
	- o Informację czy oferta jest najkorzystniejsza w stosunku do ofert pozostałych Użytkowników.
- Raport *Protokół przebiegu licytacji* zawiera informacje o przedmiocie licytacji oraz wszystkie kolejne postąpienia złożone przez zalogowanego Użytkownika.

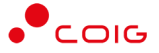

## <span id="page-16-0"></span>3.5 Testowe

*Aukcje testowe* są to aukcje wygenerowane automatycznie i umożliwiają Użytkownikom w dowolnym momencie sprawdzenie działania konkretnych typów aukcji, przed udziałem we właściwej aukcji. Aukcje te są stale dostępne w Portalu, a złożone w nich oferty, bądź postąpienia mają wyłącznie charakter testowy i zostaną automatycznie usunięte w godzinach nocnych.

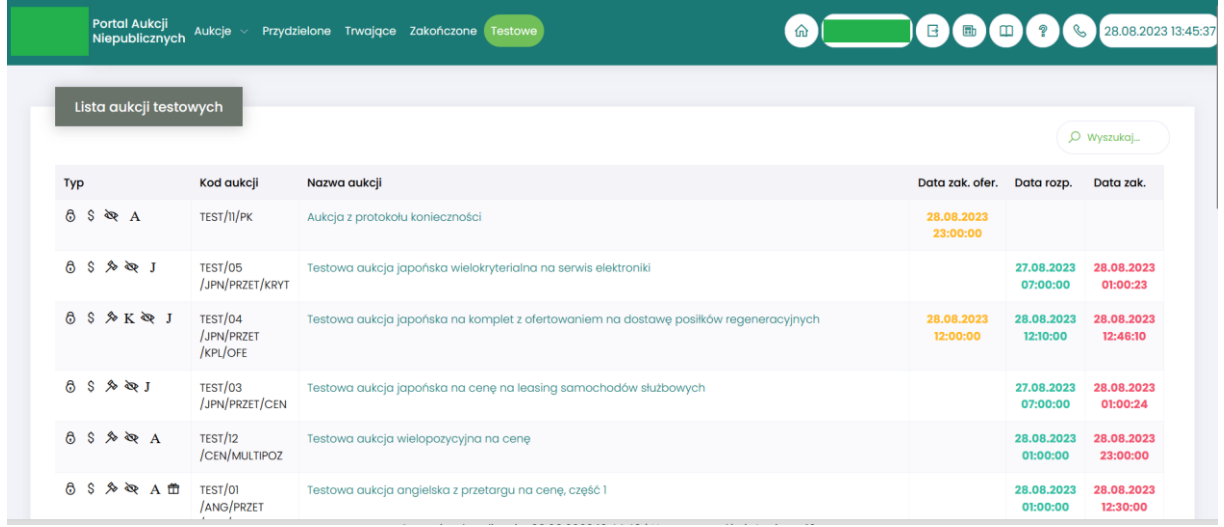

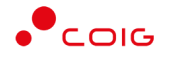

# <span id="page-17-0"></span>4 Aukcje na szkody górnicze – dokumentacja

Aukcje na szkody górnicze dotyczące dokumentacji są to aukcje, których realizacja polega na utworzeniu dokumentacji z opisem zakresu prac, który będzie obowiązywał podczas naprawy szkody.

Po kliknięciu w górnym menu *Aukcje/ na szkody górnicze – dokumentacja* – pojawi się lista ogłoszonych aukcji.

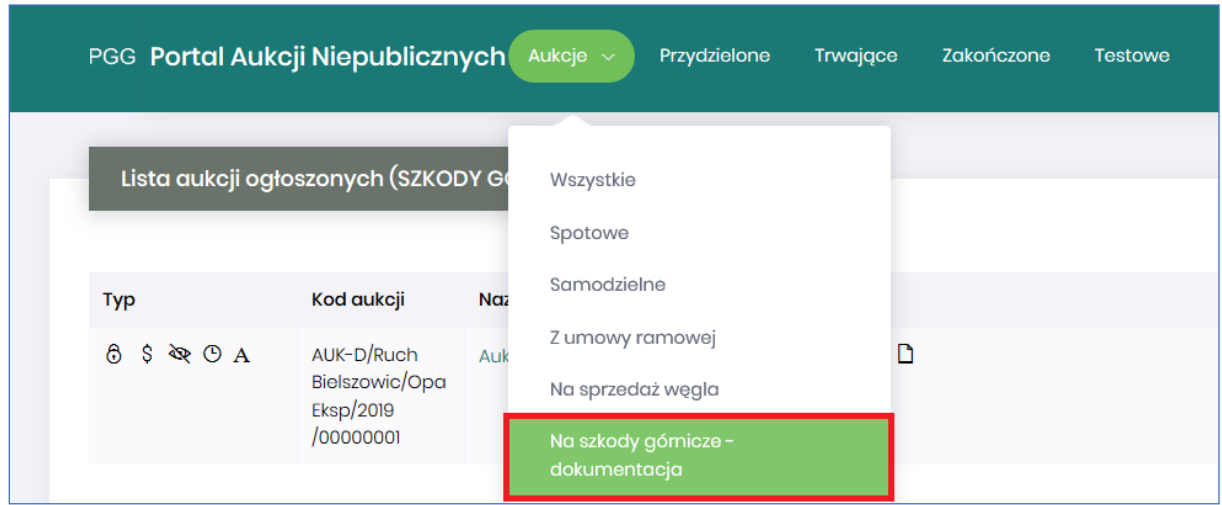

Aby móc brać udział w aukcji należy potwierdzić w niej uczestnictwo poprzez kliknięcie na przycisk *Potwierdź uczestnictwo*.

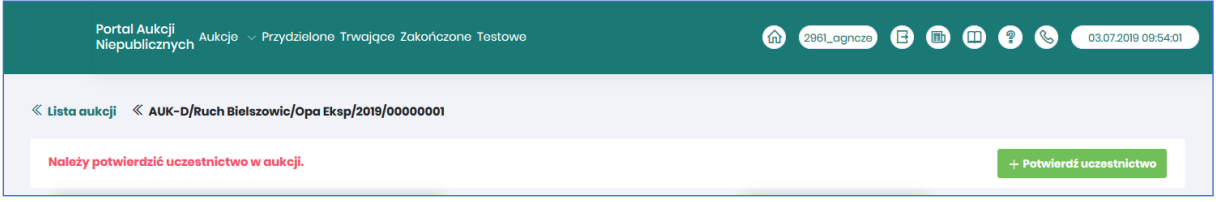

## <span id="page-17-1"></span>4.1 Potwierdzanie udziału w aukcji

Aby brać udział w licytacji, należy najpierw potwierdzić chęć brania udziału w aukcji. Daną czynność można zrealizować w katalogu aukcji *Przydzielonych* zaznaczając przy odpowiedniej aukcji *Potwierdzenie.*

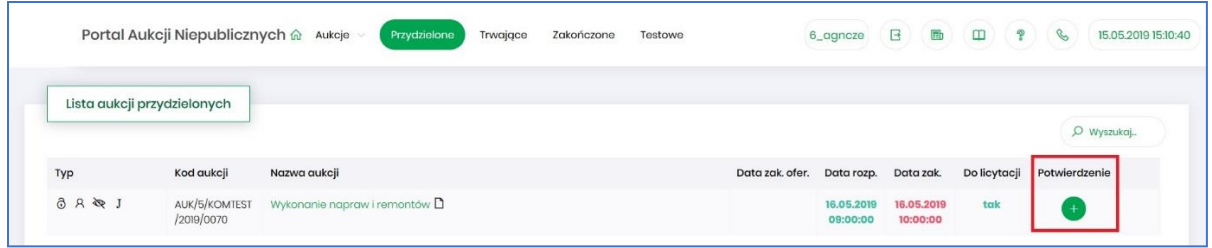

Istnieje również możliwość potwierdzenia aukcji po wejściu w jej szczegóły – po kliknięciu *Nazwy aukcji*.

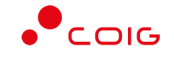

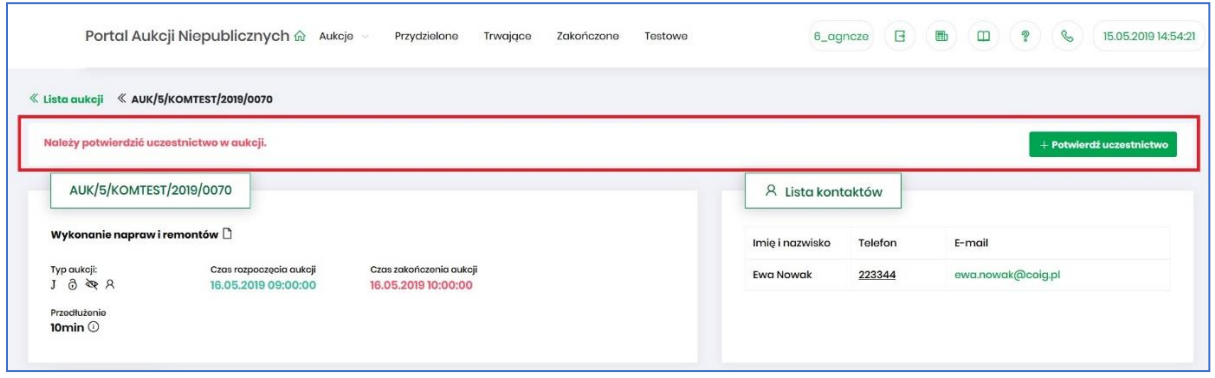

Po kliknięciu *Potwierdź uczestnictwo* pojawia się komunikat – *"Czy chcesz potwierdzić udział w aukcji?"*

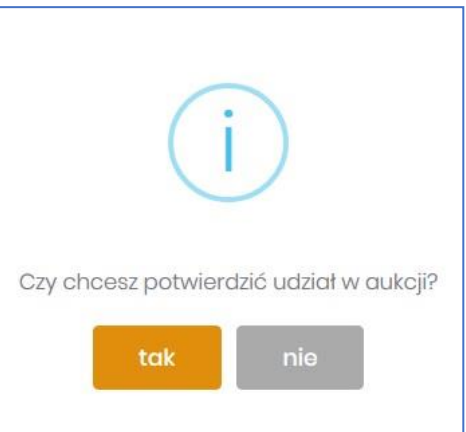

Aby uczestniczyć w aukcji należy wybrać odpowiedź *Tak*. Spowoduje to również zmianę ikony w kolumnie *Potwierdzenie* na zatwierdzony.

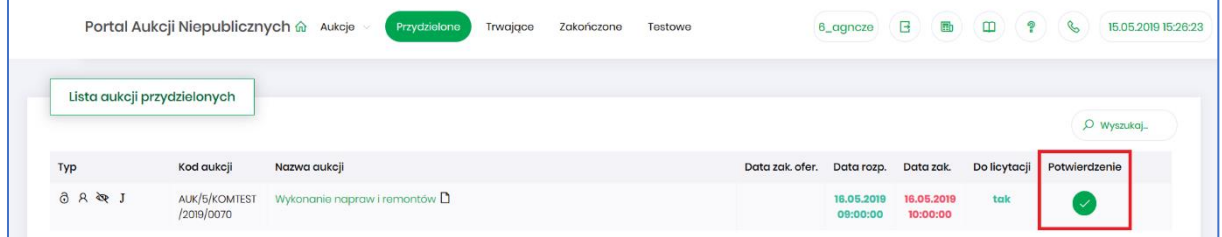

## <span id="page-18-0"></span>4.2 Złożenie oferty – Formularz Ofertowy

Niektóre aukcje poprzedzone są etapem ofertowania, który umożliwia złożenie przez Uczestników przyszłej aukcji swoich wstępnych ofert (propozycji) cenowych oraz dołączenie dokumentów wymaganych przez Organizatora aukcji.

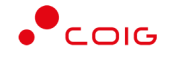

Ekran aukcji przed przystąpieniem do ofertowania wygląda w następujący sposób:

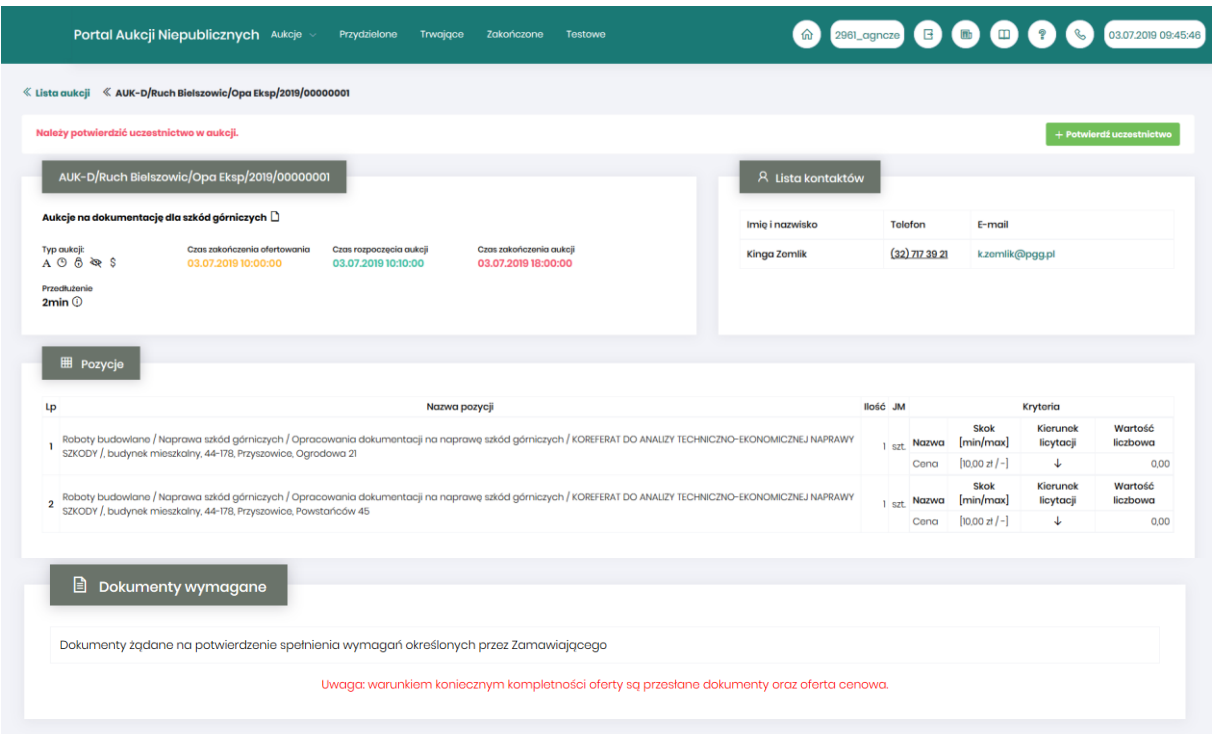

Po potwierdzeniu swojego udziału w aukcji Użytkownik będzie mógł zgłosić swoją ofertę poprzez przycisk *Formularz ofertowy*.

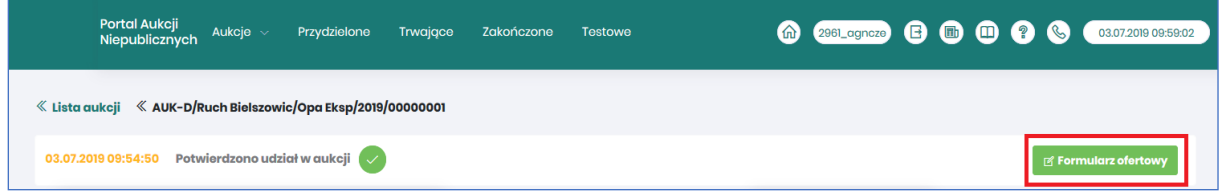

Po wejściu w szczegóły wybranej aukcji za pomocą przycisku *Formularz ofertowy*, Użytkownik ma możliwość wprowadzenia swojej wstępnej oferty. **Należy pamiętać**, że aby móc wysłać do Organizatora aukcji wypełniony Formularz ofertowy, to należy najpierw potwierdzić swoje uczestnictwo w aukcji.

Po kliknięciu przycisku *Formularz ofertowy* wyświetlą się pozycje danej aukcji, gdzie w polu *Złóż ofertę* należy wprowadzić swoją propozycję cenową do danej pozycji na daną jednostkę miary (JM). W polu tym podaje się cenę jednostkową.

Ekran Formularza ofertowego znajduje się poniżej.

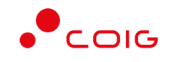

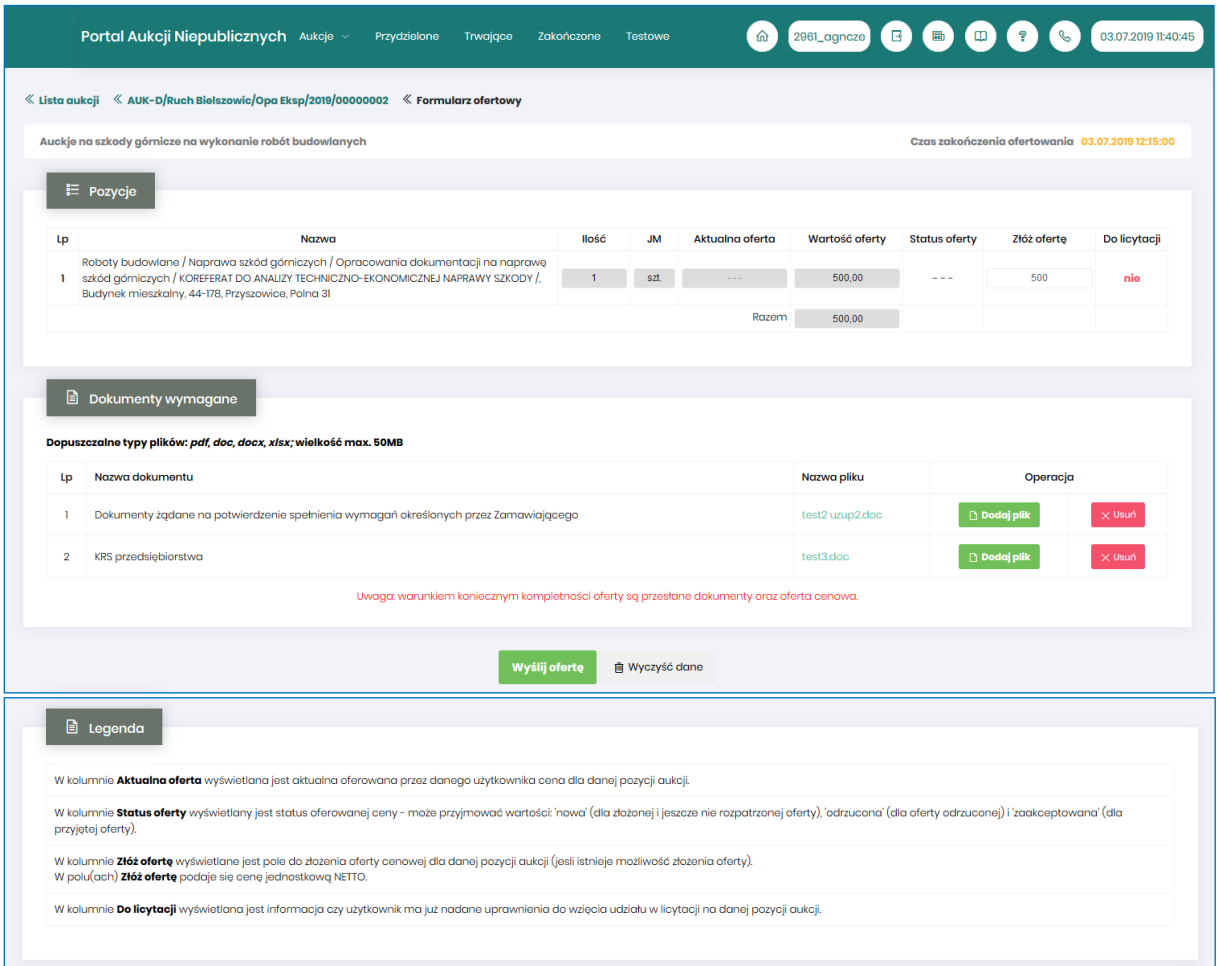

Część *Pozycje* - opis kolumn:

- *Lp* liczba porządkowa pozycji
- *Nazwa* opis przedmiotu aukcji
- *Ilość* ilość wystawionego przedmiotu aukcji
- *JM* jednostka miary
- *Aktualna oferta* aktualna oferowana przez danego użytkownika cena dla danej pozycji aukcji.
- *Wartość oferty* ilość x wartość aktualnie złożonej oferty
- *Status oferty* wyświetlany jest status oferowanej ceny może przyjmować wartości: *'nowa'* (dla złożonej i jeszcze nie rozpatrzonej oferty), *'odrzucona'* (dla oferty odrzuconej) i *'zaakceptowana'* (dla przyjętej oferty).

Oferta o statusie *'zaakceptowana'* nie podlega modyfikacji.

Oferta w statusie *'odrzucona'* może zostać poprawiona i wysłana do Organizatora aukcji ponownie.

- *Złóż ofertę* pole do złożenia oferty cenowej dla danej pozycji aukcji, w tym miejscu podaje się cenę jednostkową netto.
- *Do licytacji* wyświetlana jest informacja, czy Użytkownik ma już nadane uprawnienia do wzięcia udziału w licytacji na danej pozycji aukcji.

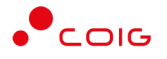

Część *Dokumenty wymagane*:

Organizator aukcji ma możliwość określenia dokumentów obowiązkowych, które wraz z ofertą cenową ma załączyć do swojej oferty Użytkownik. Za pomocą przycisku *Dodaj plik* można zaciągnąć z dysku pliki do załączenia (patrz rys. niżej). Jeżeli Użytkownik niewłaściwie podpiął plik, może użyć przycisku *Usuń*.

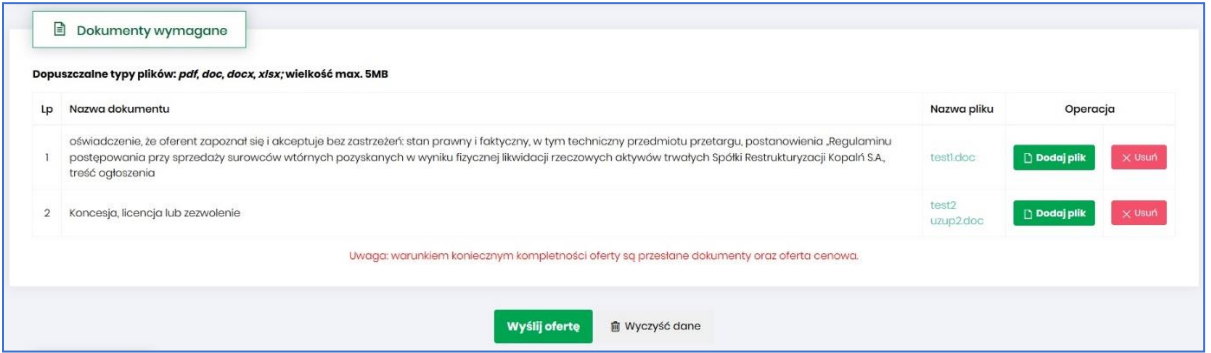

Kolejno pojawi się komunikat o *Potwierdzenie usunięcia elementu*, gdzie należy kliknąć *Usuń*, a następnie dodać zamiennie nowy plik z dysku.

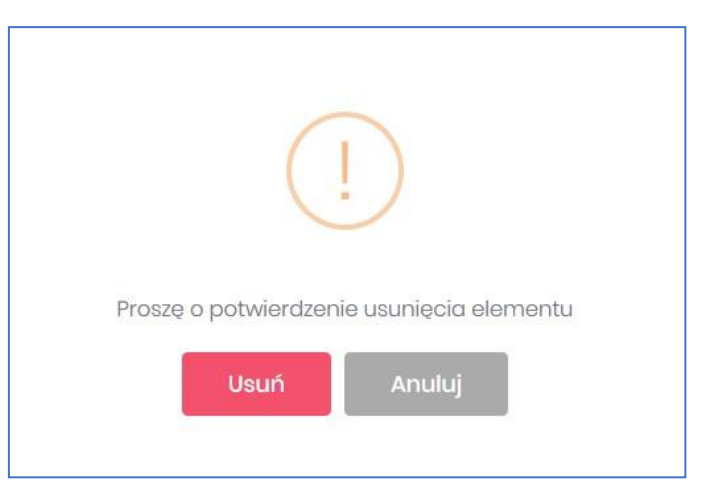

Część *Legenda*:

W *Legendzie* opisane są poszczególne kolumny z części *Pozycje* (rys. poniżej).

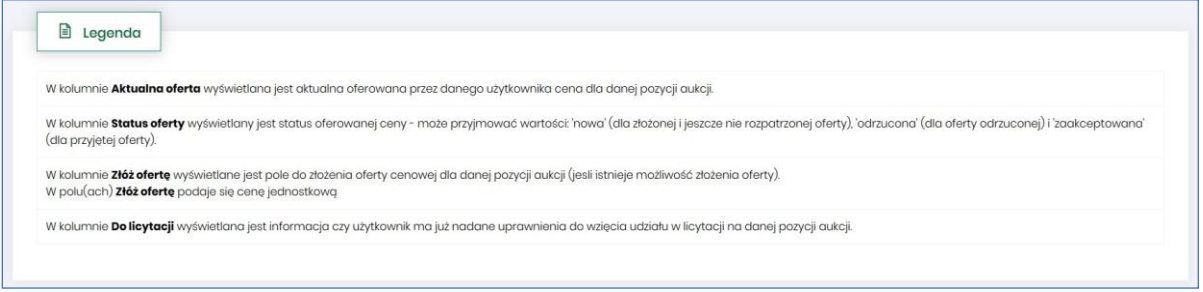

Aby wysłać wypełnioną ofertę do Organizatora aukcji, należy kliknąć pod całym formularzem przycisk *Wyślij ofertę*. Następnie pojawi się komunikat informujący o przesłaniu oferty do akceptacji przez Organizatora aukcji.

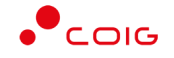

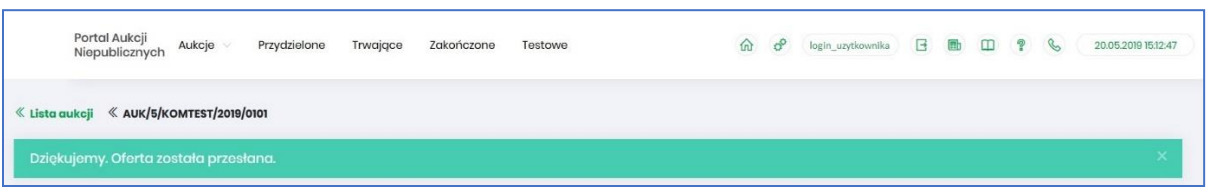

Po złożeniu oferty przez Użytkownika Organizator aukcji będzie miał możliwość zatwierdzenia lub odrzucenia oferty, co odzwierciedla w części *Pozycje* kolumna *Status oferty* (patrz rys poniżej)*:*

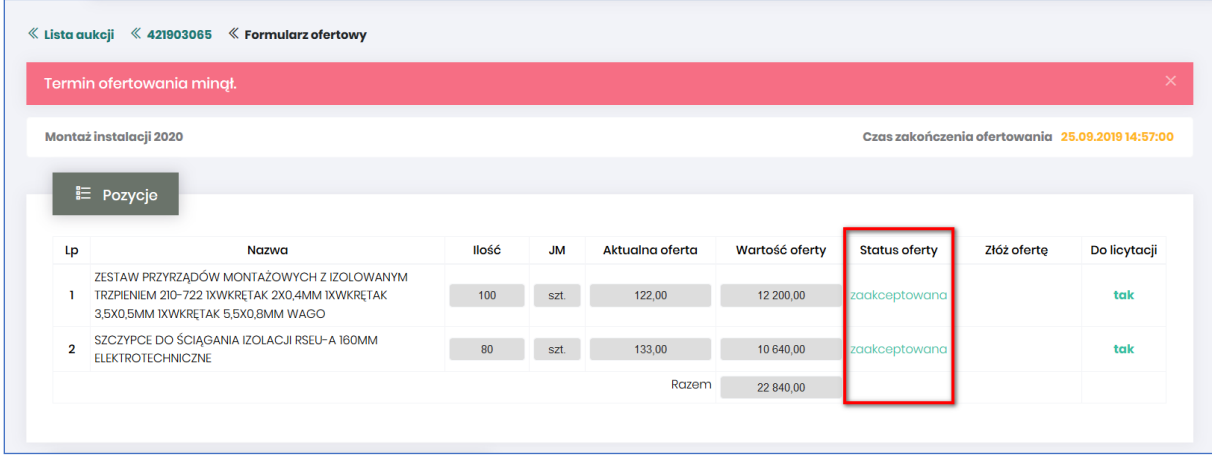

### <span id="page-22-0"></span>4.2.1 Wycofanie oferty przez Kontrahenta

Jeżeli czas ofertowania nie minął, to istnieje możliwość anulowania wcześniej wysłanej oferty poprzez kliknięcie w części *Pozycje* przycisku *Wycofaj* co spowoduje wycofanie oferty dla wybranej pozycji i wprowadzenie nowej, bądź też kliknięcie *Wycofaj ofertę*, co spowoduje anulowanie wszystkich pozycji wcześniej złożonych i umożliwi wprowadzenie cen na nowo do wszystkich pozycji.

Po kliknięciu *Wycofaj*, jeżeli Użytkownik nie złożył nowej oferty, a czas ofertowania minął - Użytkownik nie będzie brał udziału w aukcji, gdyż Organizator aukcji nie będzie miał podstaw by dopuścić go do licytacji.

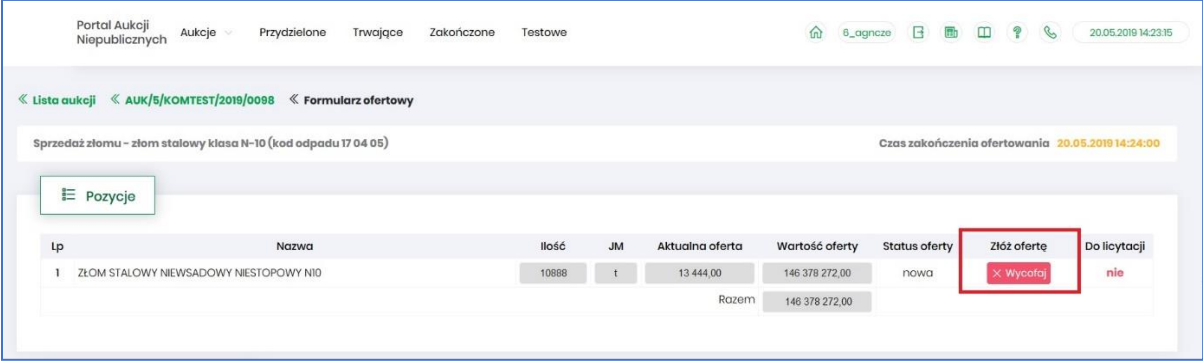

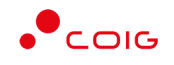

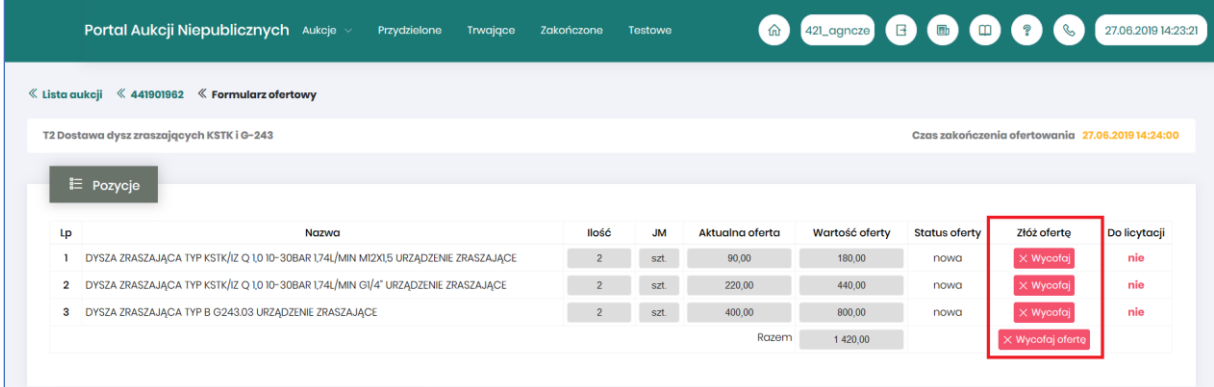

#### Po wycofaniu oferty pojawi się komunikat:

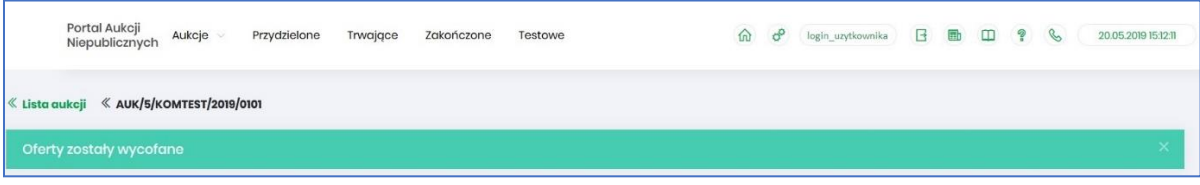

Po wycofaniu oferty, dopóki nie upłynie termin ofertowania, istnieje możliwość ponownego złożenia oferty w ten sam sposób, jak opisano powyżej.

## <span id="page-23-0"></span>4.2.2 Akceptacja bądź Odrzucenie oferty przez Organizatora aukcji

Użytkownik po uzupełnieniu Formularza ofertowego przesyła swoją propozycję cenową do Organizatora aukcji. Organizator po zapoznaniu się z ofertą ma możliwość jej akceptacji lub odrzucenia względem poszczególnych pozycji aukcji.

#### *4.2.2.1 Zatwierdzenie Formularza ofertowego przez Organizatora aukcji*

Z momentem *Zatwierdzenia* oferty wstępnej na poszczególnych pozycjach formularza przez Organizatora aukcji status oferty zmienia się na *Zaakceptowano* i Użytkownik **nie** ma możliwości zmiany Formularza, bądź jego wycofania. Wszystkie pozycje zostają zablokowane.

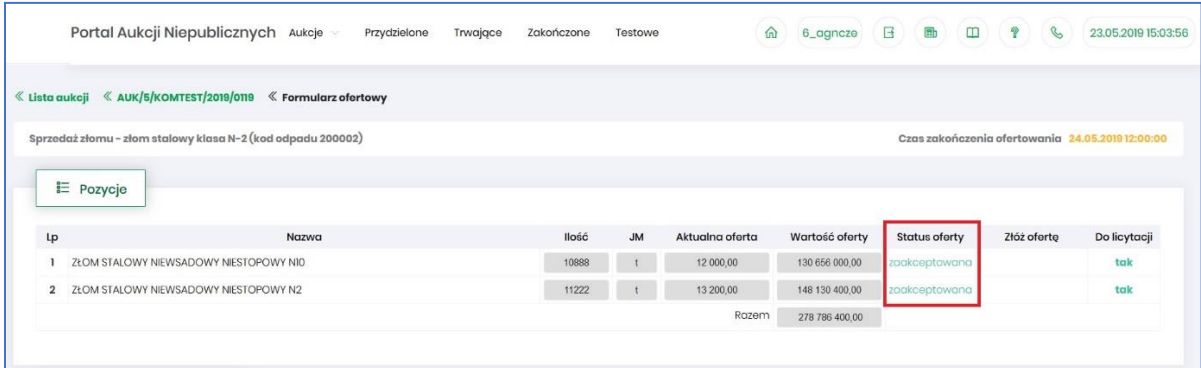

## *4.2.2.2 Odrzucenie Formularza ofertowego przez Organizatora aukcji*

W przypadku *Odrzucenia* pozycji przez Organizatora aukcji status oferty zmienia się na *Odrzucona*. Użytkownik przy pozycjach formularza, w kolumnie *Status oferty* po najechaniu kursorem na ikonę otrzymuje w dymku informację o *Przyczynie odrzucenia* wprowadzonej przez Organizatora aukcji.

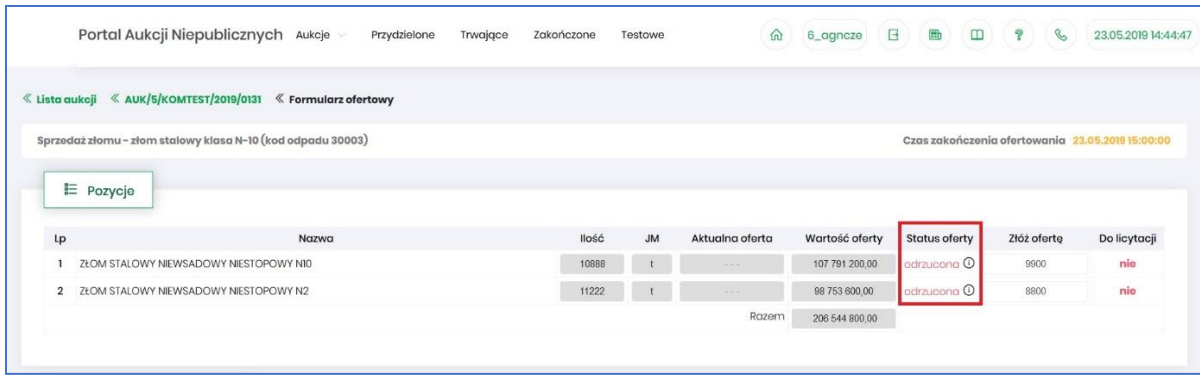

Przyczyny odrzucenia mogą być różne w zakresie poszczególnych pozycji w zależności od decyzji Organizatora aukcji.

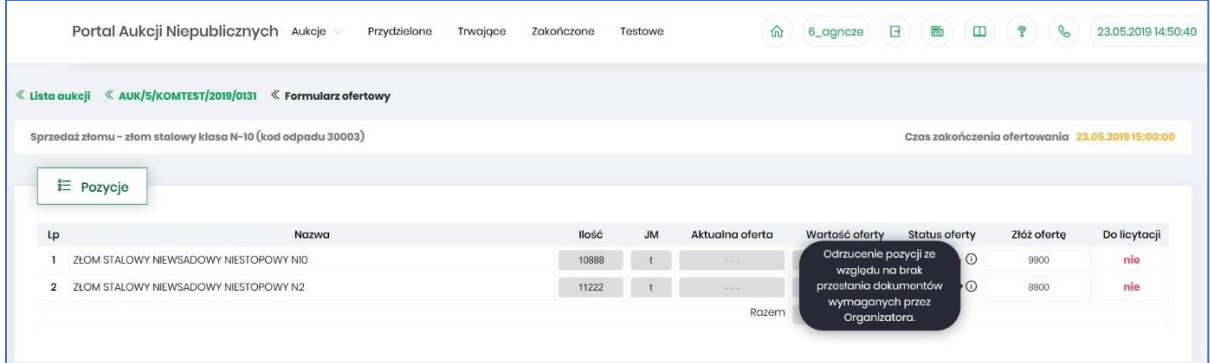

Z momentem odrzucenia przez Organizatora odpowiednich pozycji formularza ofertowego, Użytkownik ma możliwość wprowadzenia w kolumnie *Złóż ofertę* swoich nowych propozycji cenowych i może ponownie przesłać formularz do Organizatora aukcji do akceptacji, aby móc brać udział w kolejnych etapach postępowania, czyli w licytacji.

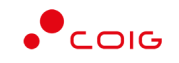

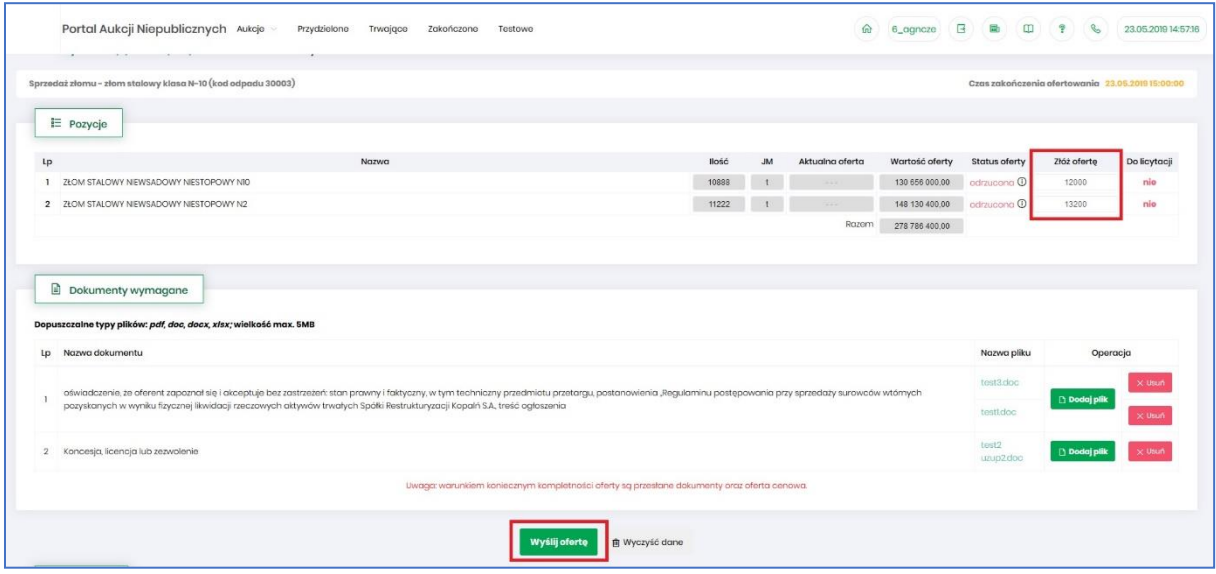

## <span id="page-25-0"></span>4.2.3 Załączniki

Organizator publikując aukcję w Portalu, ma możliowość dołączenia do niej dokumentów w formie załączników, które mogą dotyczyć:

- Całej aukcji
- Pozycji aukcji

Ikona  $\Box$  symbolizuje, iż do aukcji bądź pozycji podpięte są przez Organizatora aukcji załączniki.

Załączniki dodane do całej aukcji wyświetlane są na poziomie jej nagłówka, obok nazwy:

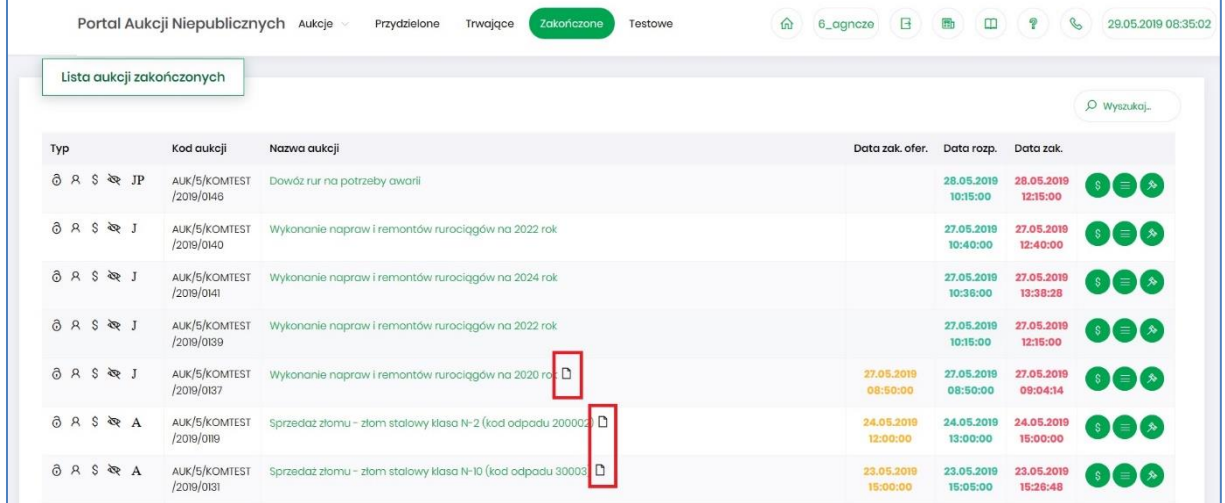

Po wejściu w szczegóły aukcji poprze kliknięcie w *Nazwę aukcji* również przy nagłówku widać ikonę załączników dotyczących całej aukcji

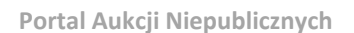

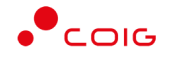

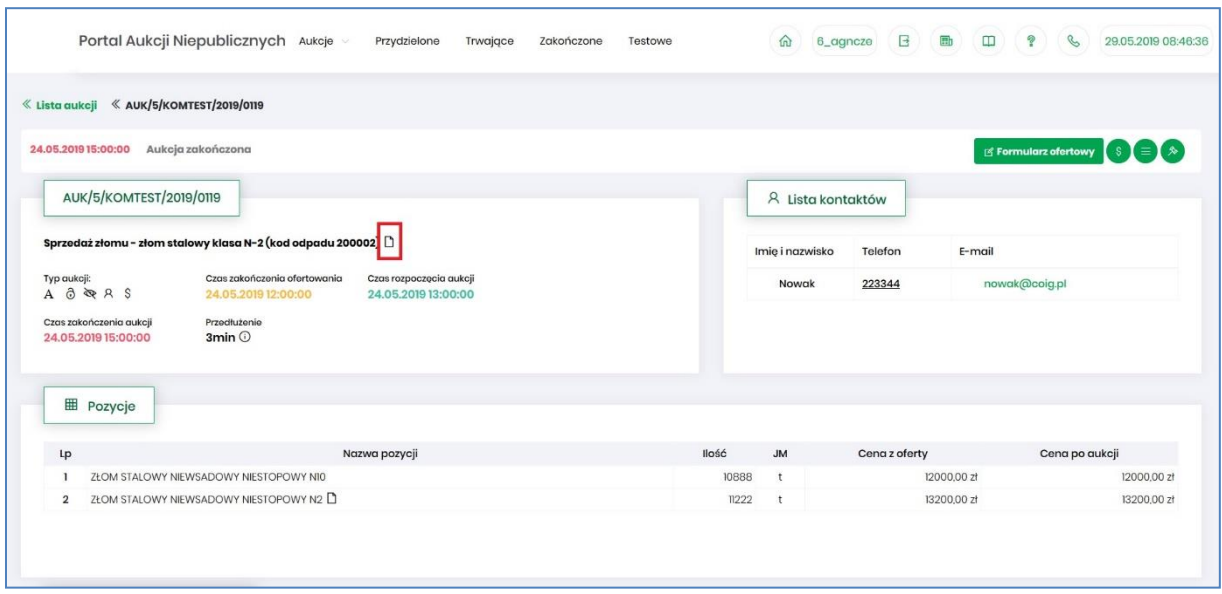

Załączniki dotyczące tylko pozycji aukcji dodane są przy części *Pozycje* przy danym wierszu:

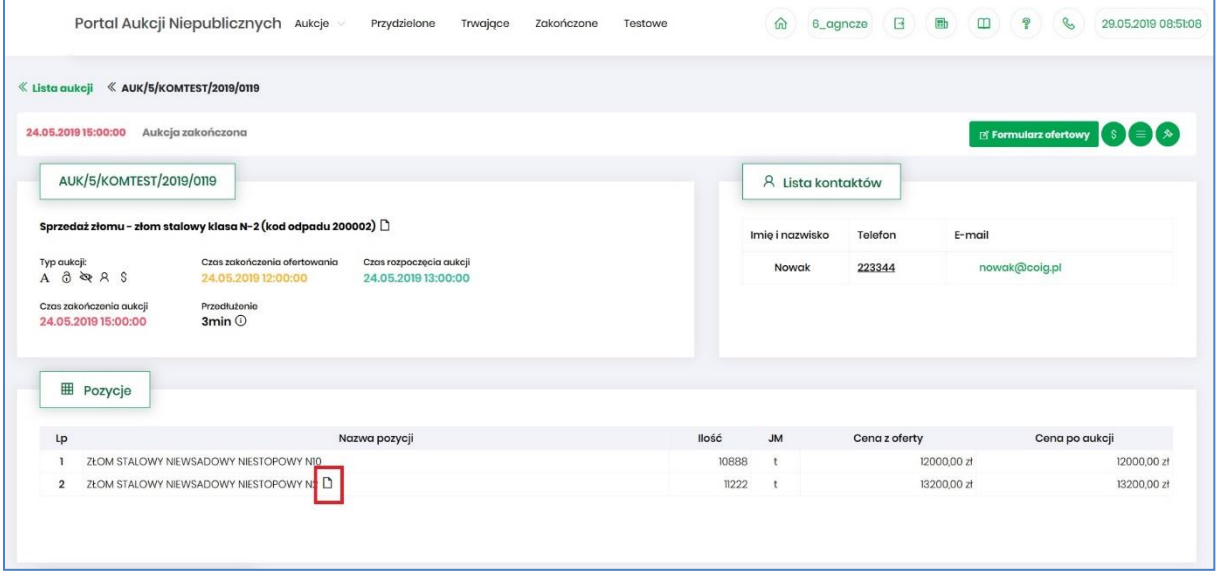

# Po kliknięciu ikony  $\Box$  pokaże się okienko z listą załączników:

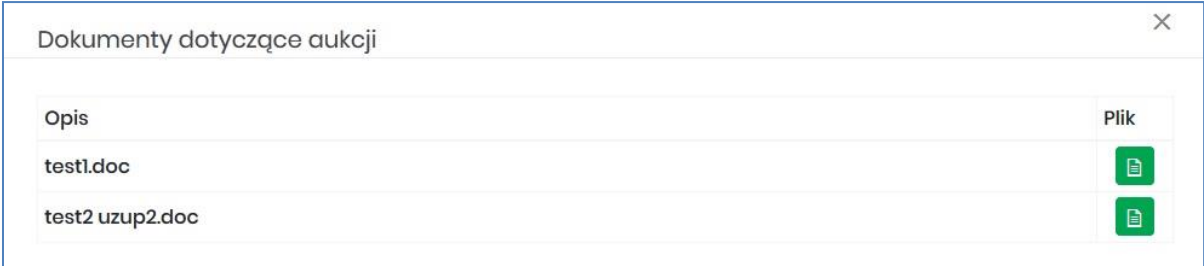

Istnieje możliwość otworzenia lub zapisania na dysku własnym danych załączników poprzez kliknięcie zielonej ikony **a** 

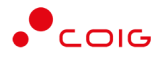

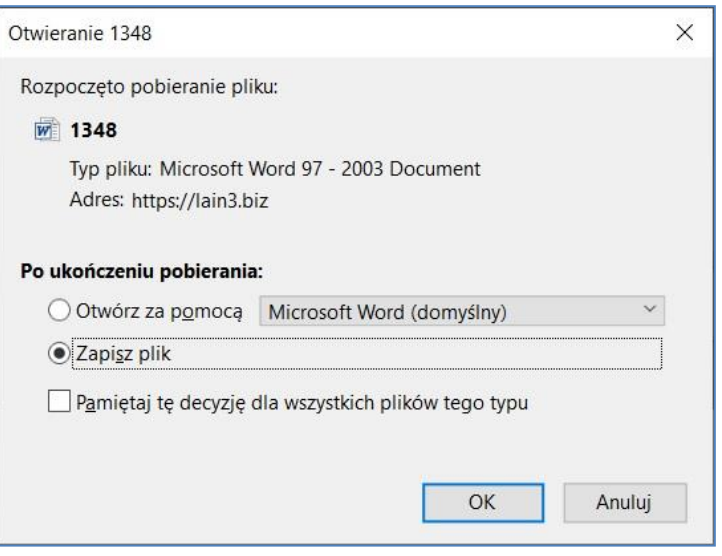

## <span id="page-27-0"></span>4.3 Okno licytacji

Jeżeli nastanie czas rozpoczęcia aukcji - zgodnie z zegarem, który widnieje w prawym górnym rogu następuje automatyczne przeniesienie aukcji do zakładki *Trwające aukcje*. Użytkownik po rozpoczęciu aukcji musi wejść na *Trwające aukcje*, gdzie pojawiają się pozycje, do których Organizator przydzielił Uczestnika.

Po potwierdzeniu swojego udziału w aukcji z momentem rozpoczęcia licytacji pojawi się przycisk "Licytacja", który Użytkownik powinien kliknąć, jeżeli chce wziąć udział w licytacji.

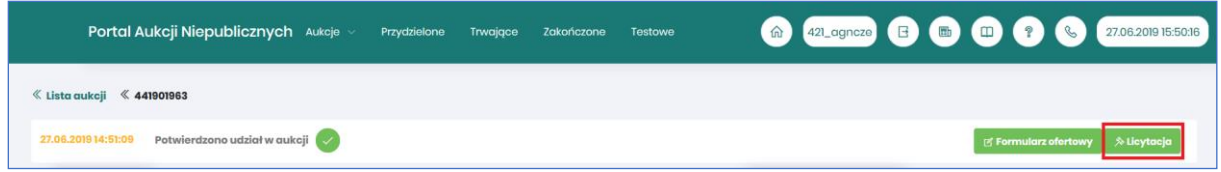

Po kliknięciu *Licytacja* będzie możliwość brania udziału w aukcji:

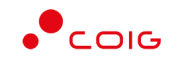

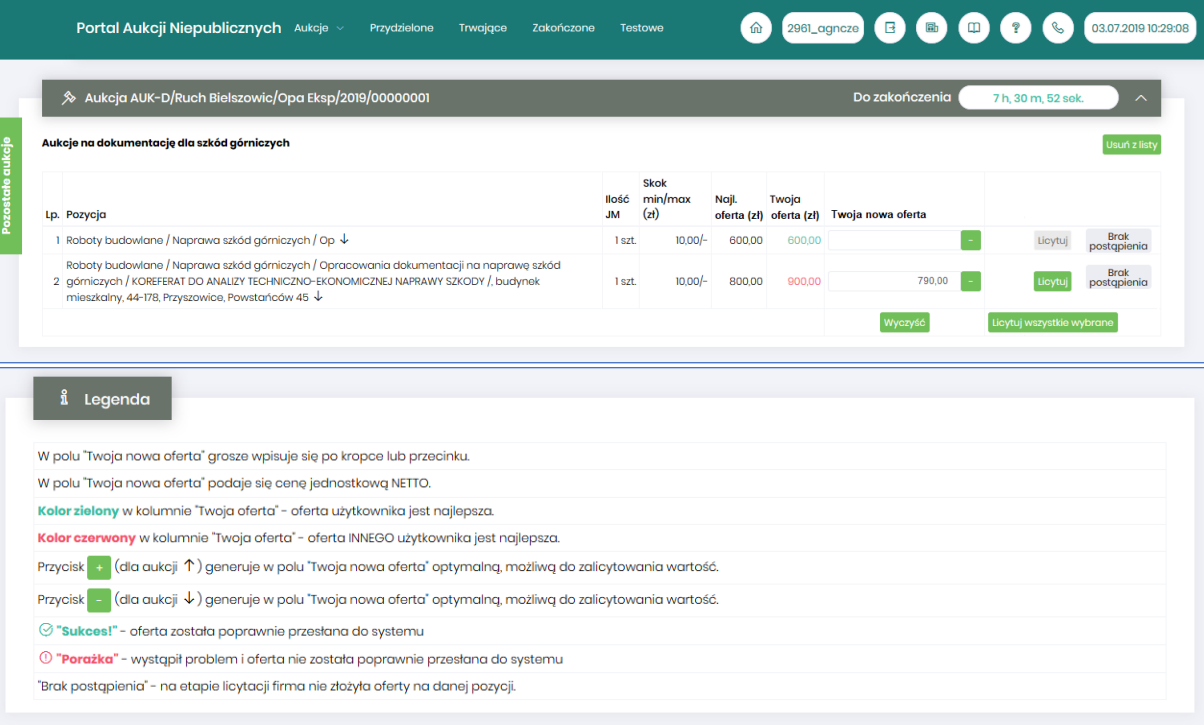

Opis kolumn:

- *Lp*. liczba porządkowa pozycji
- *Pozycja* opis przedmiotu aukcji. Strzałka w dół na końcu opisu oznacza, że licytacja cen odbywać się będzie w dół.
- *Ilość JM* ilość wystawionego przedmiotu aukcji w jednostce miary
- *Skok min/max (zł)*  pokazuje o jaką najmniejszą i największą wartość można licytować. Jeżeli wartość minimalna nie jest określona, wówczas skok minimalny wynosi 1 grosz. Jeżeli wartość maksymalna nie jest określona wówczas można licytować o dowolną wartość. W przypadku, gdy wartość skoku minimalnego określona na poziomie np. 100 zł zrówna się z aktualnie najniższą ceną, wtedy skok min zostaje automatycznie przestawiony na 0,01, co umożliwia dalszą licytację.
- *Najl. oferta* aktualnie wygrywająca cenowo wartość.
- *Twoja oferta (zł)* określa ceny jednostkowe zgłoszone do licytacji przez zalogowanego Użytkownika. Kolor zielony ceny oznacza, że oferta zalogowanego Użytkownika jest najlepsza.
- *Twoja nowa oferta*  jest to wartość , którą aktualnie zalogowany Użytkownik akceptuje. Pole to jest niedostępne do edycji, gdyż jest to cena wywoławcza określona przez Organizatora aukcji pomniejszona o wartość kroku zmiany ceny określonego przez Organizatora
- *Status*

#### **Brak**

- o *Brak postąpienia* oznacza, iż Użytkownik jeszcze nie potwierdził danej pozycji cenowej
- o *Sukces* oznacza, że daną pozycję cenową Użytkownik zaakceptował
- *Licytuj*  po wprowadzeniu oczekiwanej kwoty do licytacji i kliknięciu *Licytuj* następuje zaakceptowanie ceny do pozycji.
- *Licytuj wszystkie wybrane* po wprowadzeniu cen do każdej pozycji i wybraniu danego przycisku następuje licytacja wszystkich pozycji.

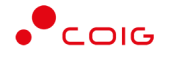

Licytacja polega na wprowadzeniu oferty cenowej w polu *Cena do licytacji*, a kolejno na kliknięciu *Licytuj*.

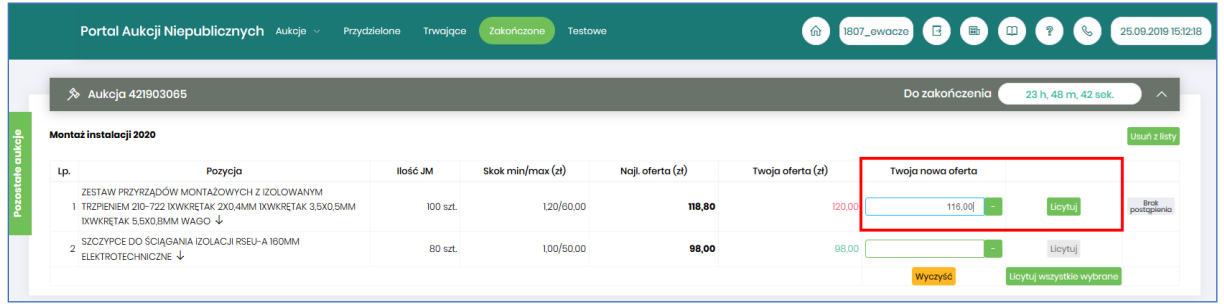

Istnieje możliwość skorzystania z przycisku (w kolumnie *Twoja nowa oferta*), który pomniejsza *Najlepszą ofertę* o wartość minimalnego postąpienia (w polu *Skok min.*). Za pomocą jednorazowego

lub wielokrotnego kliknięcia , bądź też ręcznego wprowadzenia kwoty (niższej od kwoty z pozycji *Najlepsza oferta* przynajmniej o skok minimalny) następuje pomniejszenie przez Użytkownika proponowanej ceny do licytacji.

Po zaakceptowaniu kwot zostanie wyświetlony poniższy komunikat upewniający się, że złożona propozycja będzie wiążąca dla pozycji:

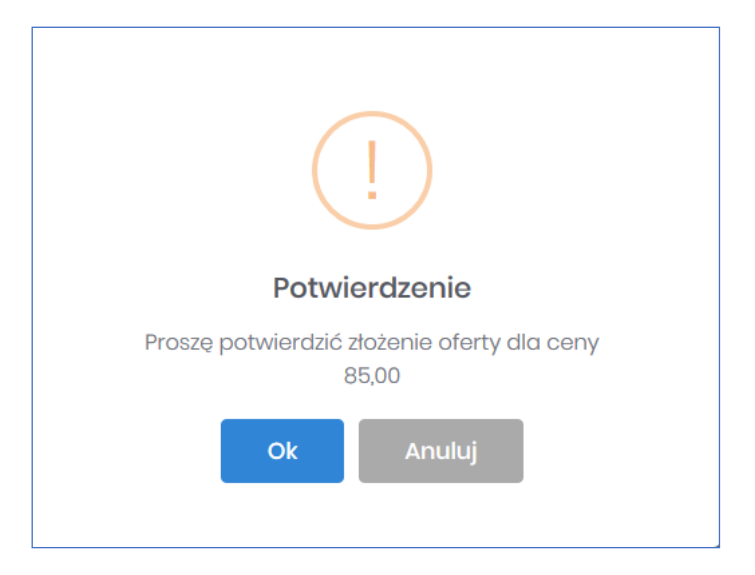

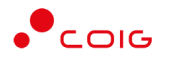

#### oraz dla wielu pozycji:

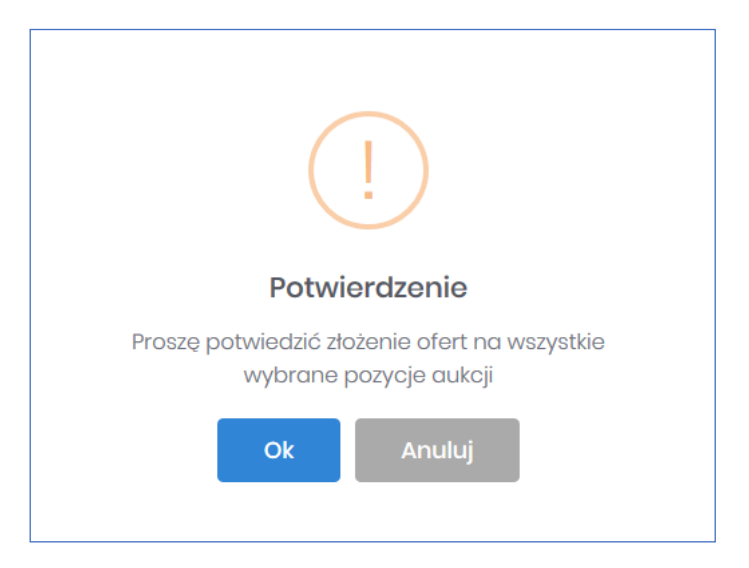

Po akceptacji ceny licytowanej – przy pozycjach zmienia się status na *"Sukces".* W kolumnie *Twoja oferta (zł)* pojawia się w kolorze zielonym cena zaakceptowana przez Użytkownika. Kolejno należy czekać na przejście do następnego kroku.

Jeżeli w kolumnie *Twoja oferta (zł)* znajduje się kwota zaznaczona na czerwono, oznacza to, że zalicytowana cena przez zalogowanego Użytkownika została przebita przez innego Oferenta, a wysokość aktualnej kwoty znajduje się w kolumnie *Najl. oferta (zł)* (patrz rys poniżej).

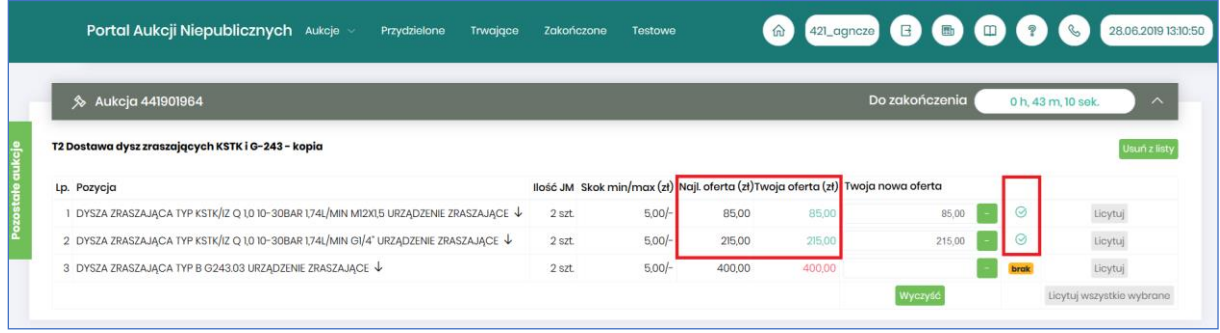

W *Legendzie* opisane są poszczególne funkcjonalności (rys. poniżej).

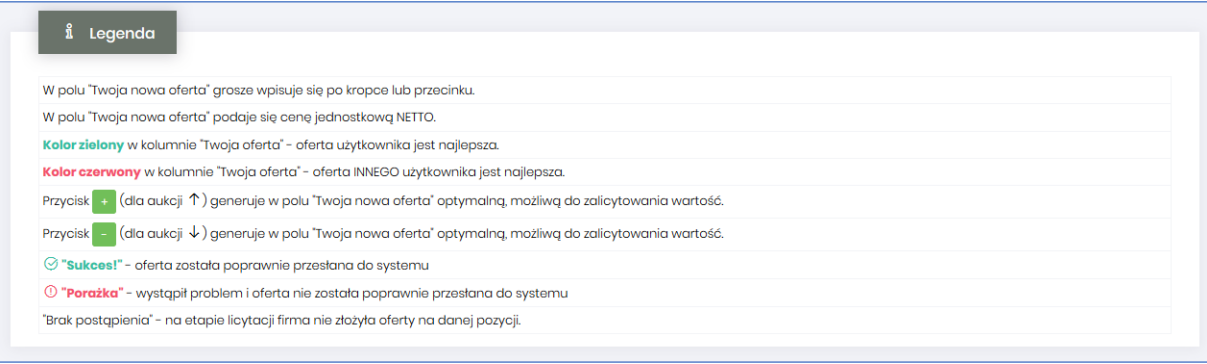

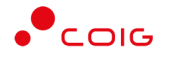

# <span id="page-31-0"></span>5 Aukcje na szkody górnicze – roboty budowlane

Aukcje na szkody górnicze dotyczące robót budowlanych, są to aukcje, których realizacja polega na podjęciu działań naprawczych zgodnie zakresem określonym w dokumentacji opisującej szkody górnicze.

Po kliknięciu w górnym menu *Aukcje/ na szkody górnicze – roboty budowlane* – pojawi się lista ogłoszonych aukcji.

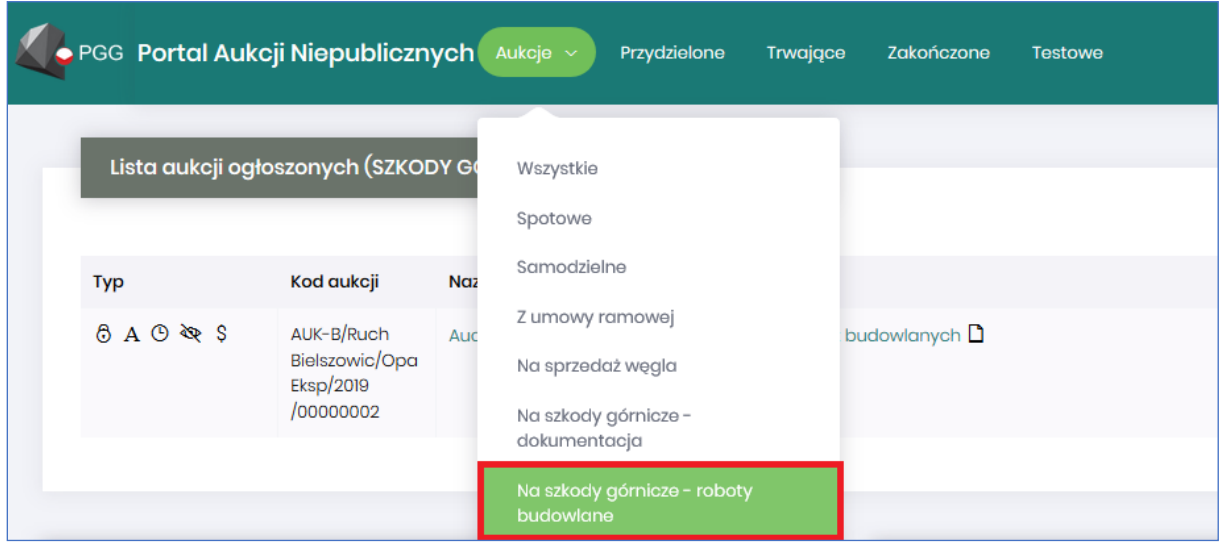

Aby móc brać udział w aukcji należy potwierdzić w niej uczestnictwo poprzez kliknięcie na przycisk *Potwierdź uczestnictwo.*

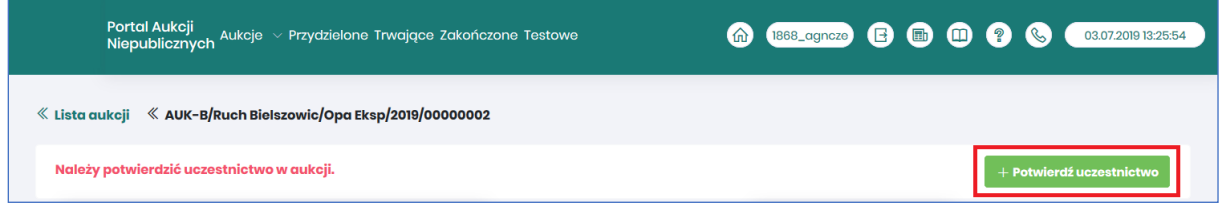

## <span id="page-31-1"></span>5.1 Potwierdzanie udziału w aukcji

Aby brać udział w licytacji, należy najpierw potwierdzić chęć brania udziału w aukcji. Daną czynność można zrealizować w katalogu aukcji *Przydzielonych* zaznaczając przy odpowiedniej aukcji *Potwierdzenie.*

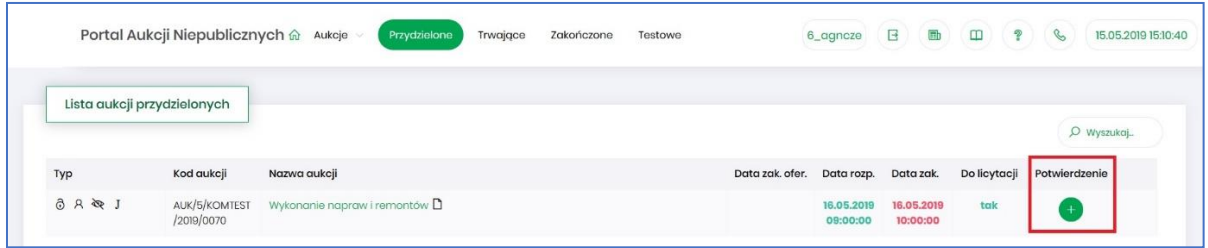

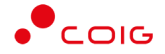

Istnieje również możliwość potwierdzenia aukcji po wejściu w jej szczegóły – po kliknięciu *Nazwy aukcji*.

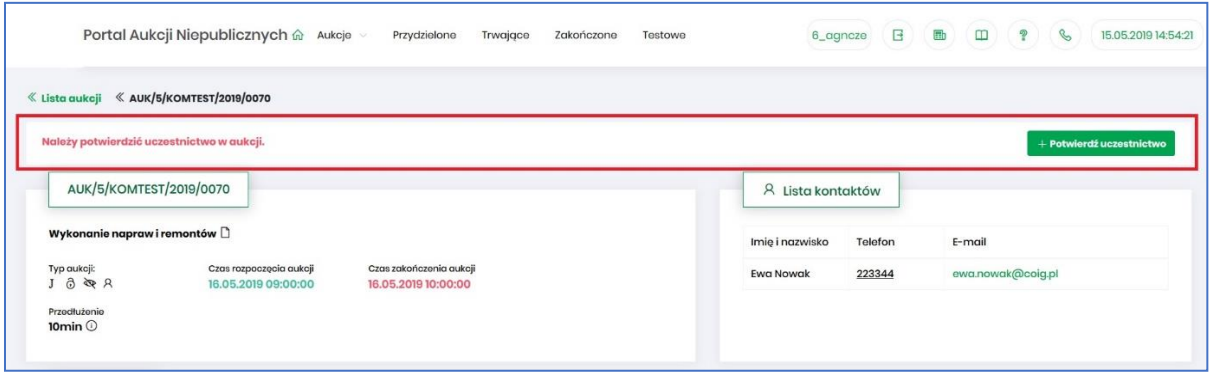

Po kliknięciu *Potwierdź uczestnictwo* pojawia się komunikat – *"Czy chcesz potwierdzić udział w aukcji?"*

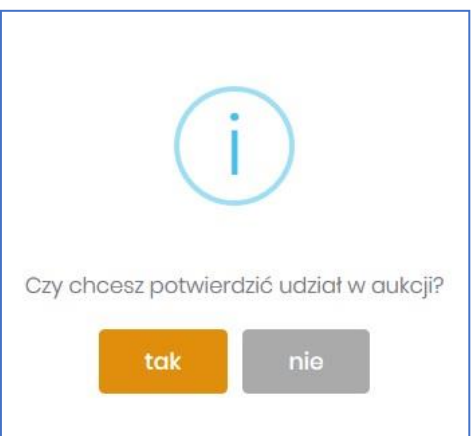

Aby uczestniczyć w aukcji należy wybrać odpowiedź *Tak*. Spowoduje to również zmianę ikony w kolumnie *Potwierdzenie* na zatwierdzony.

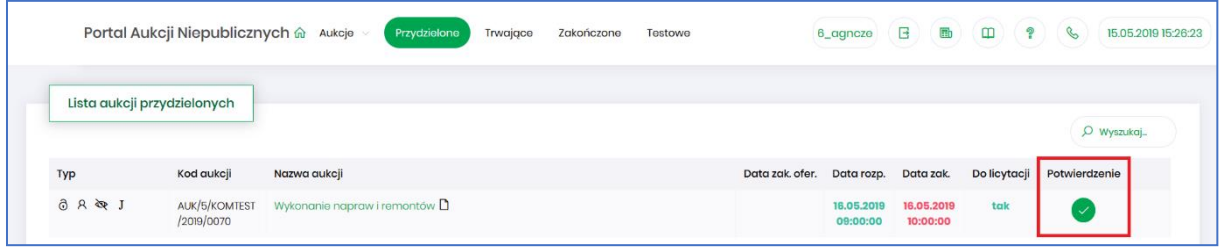

#### <span id="page-32-0"></span>5.2 Złożenie oferty – Formularz Ofertowy

Niektóre aukcje poprzedzone są etapem ofertowania, który umożliwia złożenie przez Uczestników przyszłej aukcji swoich wstępnych ofert (propozycji) cenowych oraz dołączenie dokumentów wymaganych przez Organizatora aukcji.

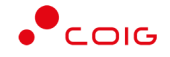

#### Ekran aukcji przed przystąpieniem do ofertowania wygląda w następujący sposób:

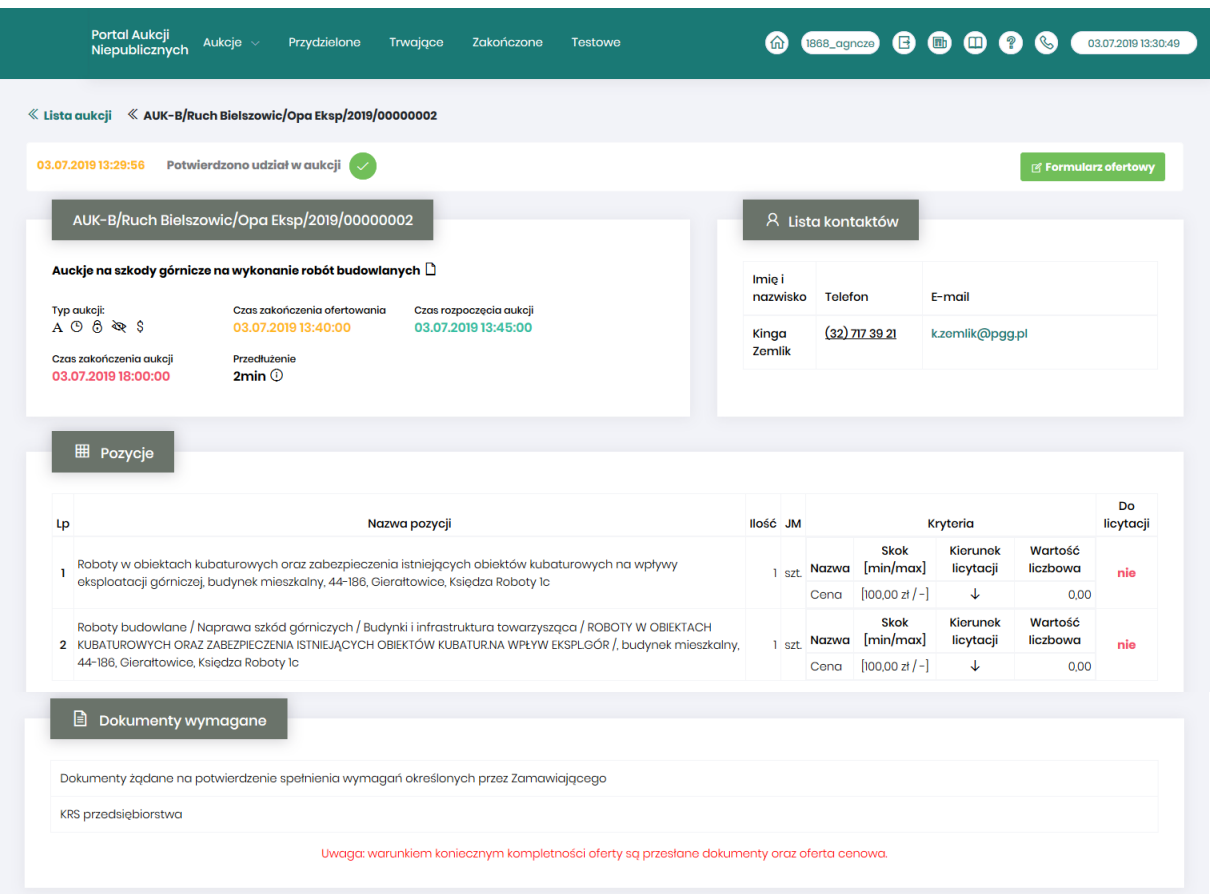

Po potwierdzeniu swojego udziału w aukcji Użytkownik będzie mógł zgłosić swoją ofertę poprzez przycisk *Formularz ofertowy*.

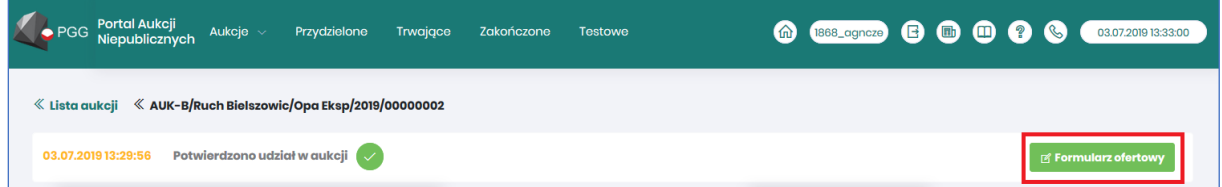

Po wejściu w szczegóły wybranej aukcji za pomocą przycisku *Formularz ofertowy*, Użytkownik ma możliwość wprowadzenia swojej wstępnej oferty. **Należy pamiętać**, że aby móc wysłać do Organizatora aukcji wypełniony Formularz ofertowy, to należy najpierw potwierdzić swoje uczestnictwo w aukcji (patrz rozdział *Błąd! Nie można odnaleźć źródła odwołania. Błąd! Nie można od naleźć źródła odwołania.*).

Po kliknięciu przycisku *Formularz ofertowy* wyświetlą się pozycje danej aukcji, gdzie w polu *Złóż ofertę* należy wprowadzić swoją propozycję cenową do danej pozycji na daną jednostkę miary (JM). W polu tym podaje się cenę jednostkową.

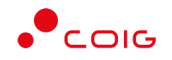

Ekran Formularza ofertowego znajduje się poniżej.

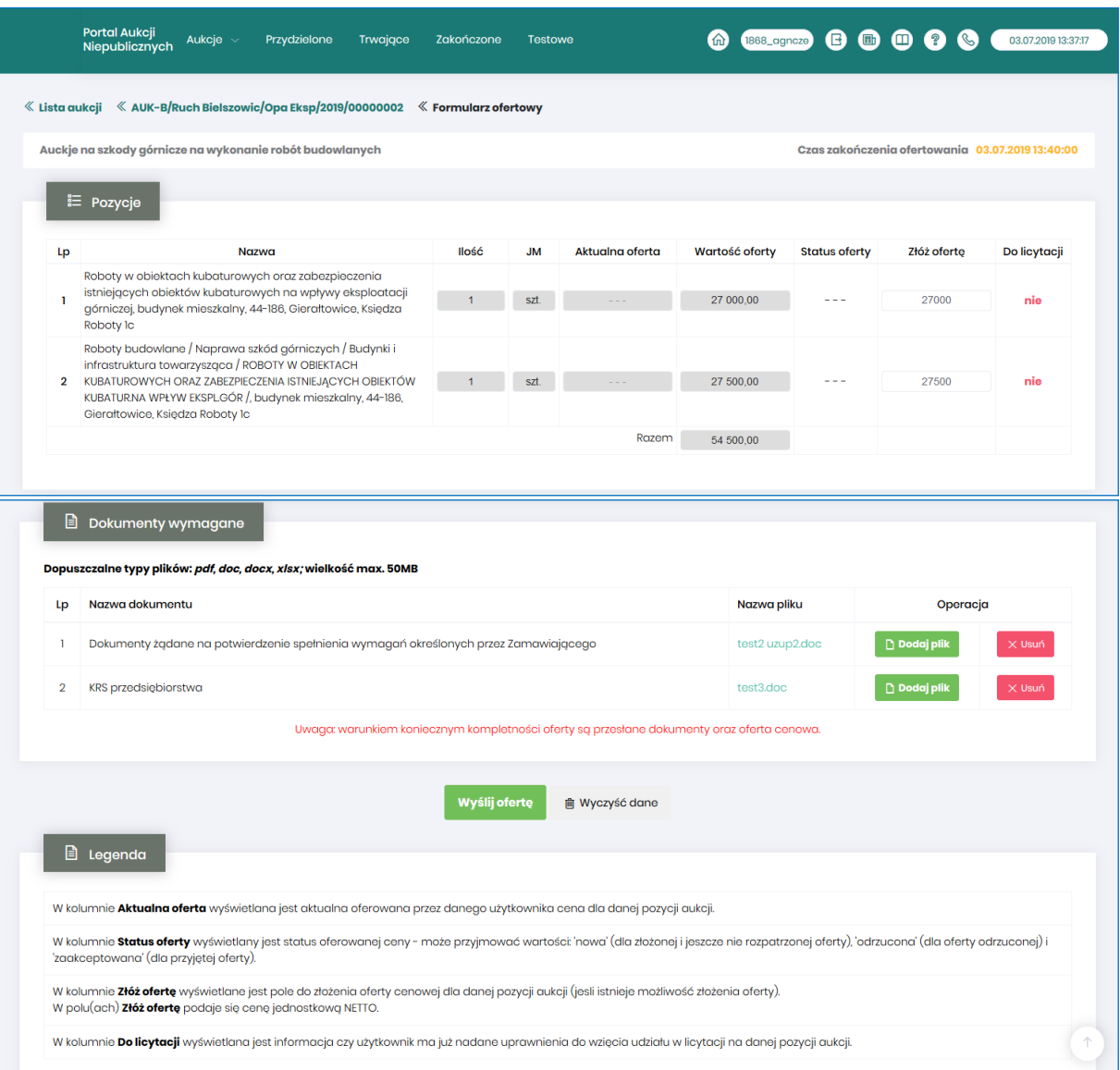

Część *Pozycje* - opis kolumn:

- *Lp* liczba porządkowa pozycji
- *Nazwa* opis przedmiotu aukcji
- *Ilość* ilość wystawionego przedmiotu aukcji
- *JM* jednostka miary
- *Aktualna oferta* aktualna oferowana przez danego użytkownika cena dla danej pozycji aukcji.
- *Wartość oferty* ilość x wartość aktualnie złożonej oferty
- *Status oferty* wyświetlany jest status oferowanej ceny może przyjmować wartości: *'nowa'* (dla złożonej i jeszcze nie rozpatrzonej oferty), *'odrzucona'* (dla oferty odrzuconej) i *'zaakceptowana'* (dla przyjętej oferty).

Oferta o statusie *'zaakceptowana'* nie podlega modyfikacji.

Oferta w statusie *'odrzucona'* może zostać poprawiona i wysłana do Organizatora aukcji ponownie.

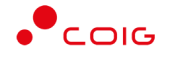

- *Złóż ofertę* pole do złożenia oferty cenowej dla danej pozycji aukcji, w tym miejscu podaje się cenę jednostkową netto.
- *Do licytacji* wyświetlana jest informacja, czy Użytkownik ma już nadane uprawnienia do wzięcia udziału w licytacji na danej pozycji aukcji.

#### Część *Dokumenty wymagane*:

Organizator aukcji ma możliwość określenia dokumentów obowiązkowych, które wraz z ofertą cenową ma załączyć do swojej oferty Użytkownik. Za pomocą przycisku *Dodaj plik* można zaciągnąć z dysku pliki do załączenia (patrz rys. niżej). Jeżeli Użytkownik niewłaściwie podpiął plik, może użyć przycisku *Usuń*.

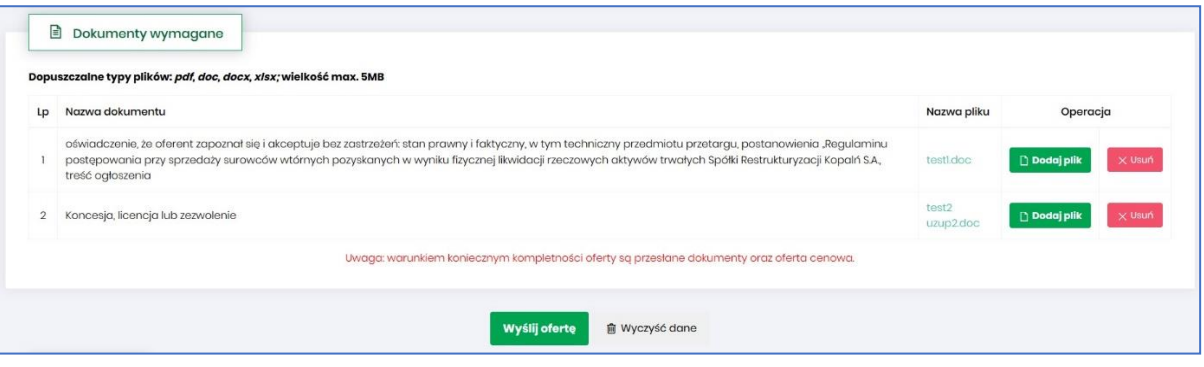

Kolejno pojawi się komunikat o *Potwierdzenie usunięcia elementu*, gdzie należy kliknąć *Usuń*, a następnie dodać zamiennie nowy plik z dysku.

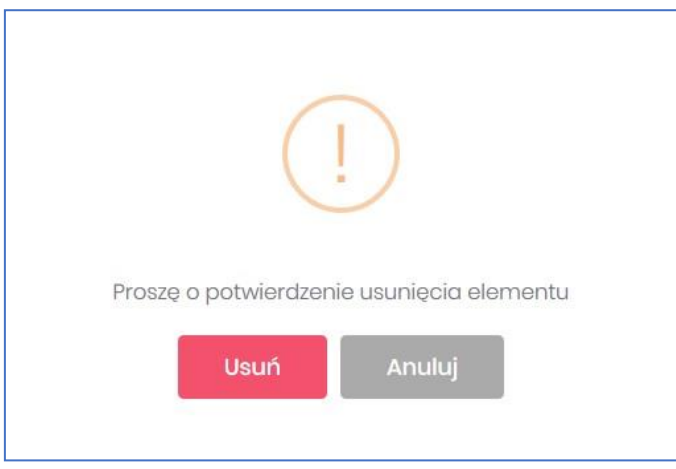

#### Część *Legenda*:

W *Legendzie* opisane są poszczególne kolumny z części *Pozycje* (rys. poniżej).

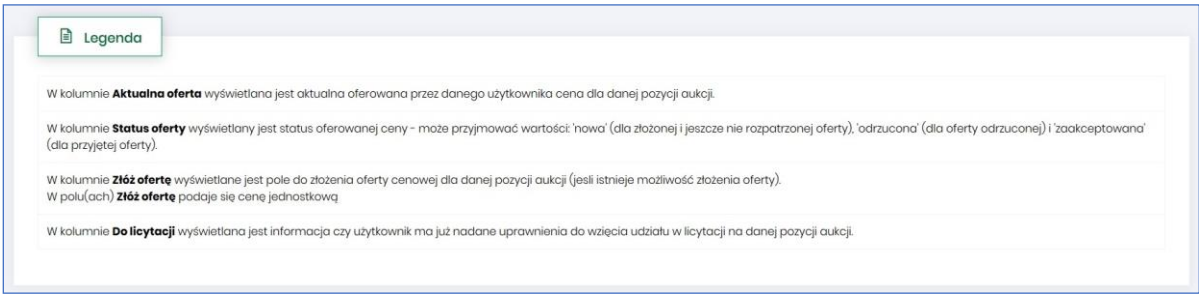

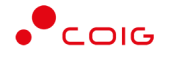

Aby wysłać wypełnioną ofertę do Organizatora aukcji, należy kliknąć pod całym formularzem przycisk *Wyślij ofertę*. Następnie pojawi się komunikat informujący o przesłaniu oferty do akceptacji przez Organizatora aukcji.

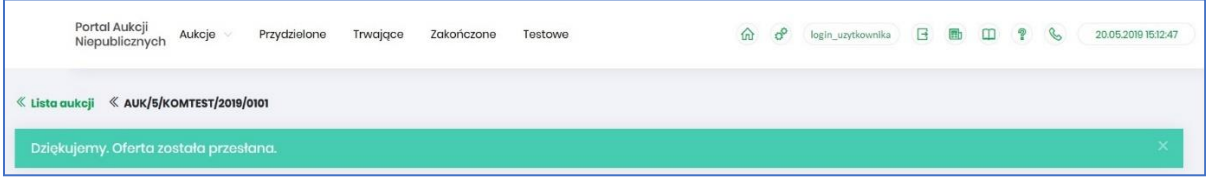

Po złożeniu oferty przez Użytkownika Organizator aukcji będzie miał możliwość zatwierdzenia lub odrzucenia oferty, co odzwierciedla w części *Pozycje* kolumna *Status oferty* (patrz rys poniżej)*:*

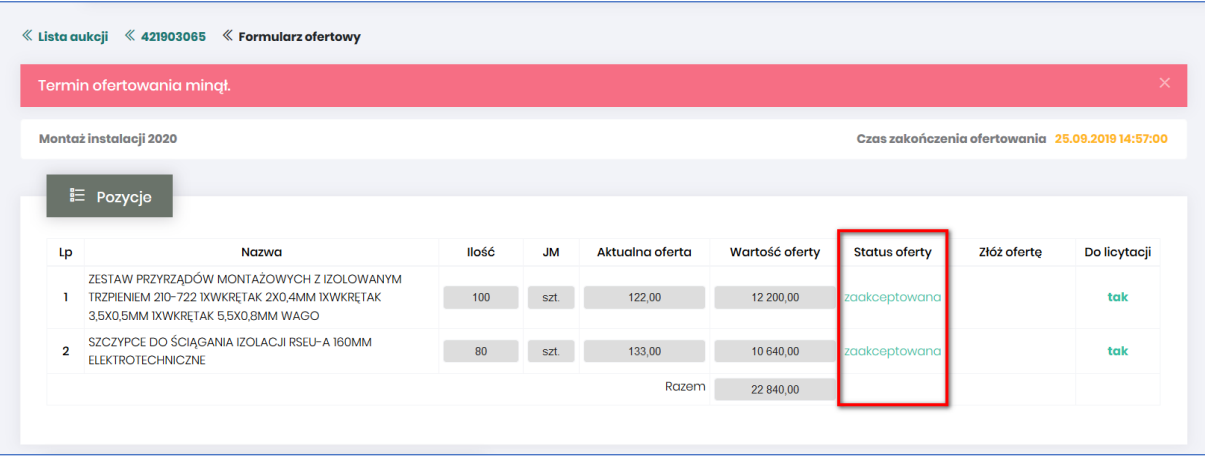

## <span id="page-36-0"></span>5.2.1 Wycofanie oferty przez Kontrahenta

Jeżeli czas ofertowania nie minął, to istnieje możliwość anulowania wcześniej wysłanej oferty poprzez kliknięcie w części *Pozycje* przycisku *Wycofaj* co spowoduje wycofanie oferty dla wybranej pozycji i wprowadzenie nowej, bądź też kliknięcie *Wycofaj ofertę*, co spowoduje anulowanie wszystkich pozycji wcześniej złożonych i umożliwi wprowadzenie cen na nowo do wszystkich pozycji.

Po kliknięciu *Wycofaj*, jeżeli Użytkownik nie złożył nowej oferty, a czas ofertowania minął - Użytkownik nie będzie brał udziału w aukcji, gdyż Organizator aukcji nie będzie miał podstaw by dopuścić go do licytacji.

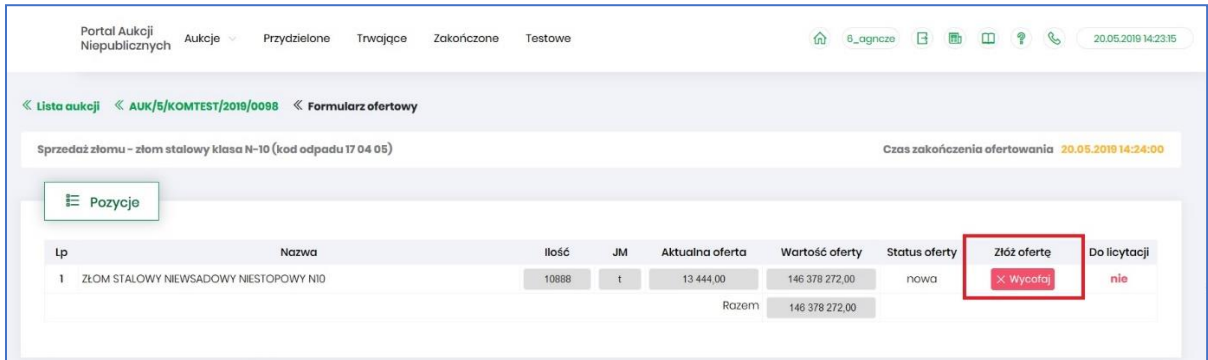

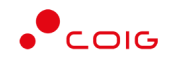

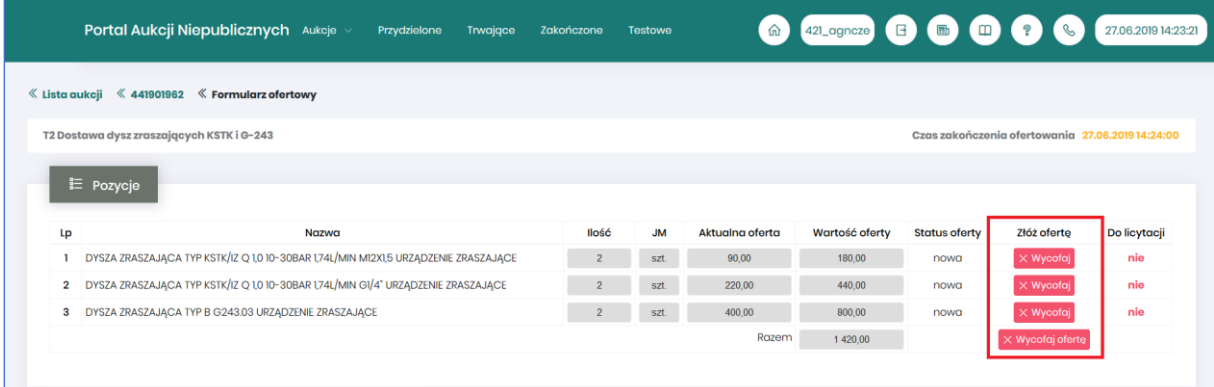

#### Po wycofaniu oferty pojawi się komunikat:

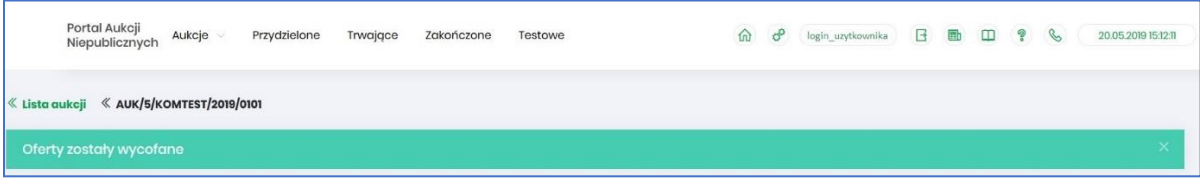

Po wycofaniu oferty, dopóki nie upłynie termin ofertowania, istnieje możliwość ponownego złożenia oferty w ten sam sposób, jak opisano powyżej.

## <span id="page-37-0"></span>5.2.2 Akceptacja bądź Odrzucenie oferty przez Organizatora aukcji

Użytkownik po uzupełnieniu Formularza ofertowego przesyła swoją propozycję cenową do Organizatora aukcji. Organizator po zapoznaniu się z ofertą ma możliwość jej akceptacji lub odrzucenia względem poszczególnych pozycji aukcji.

#### *5.2.2.1 Zatwierdzenie Formularza ofertowego przez Organizatora aukcji*

Z momentem *Zatwierdzenia* oferty wstępnej na poszczególnych pozycjach formularza przez Organizatora aukcji status oferty zmienia się na *Zaakceptowano* i Użytkownik **nie** ma możliwości zmiany Formularza, bądź jego wycofania. Wszystkie pozycje zostają zablokowane.

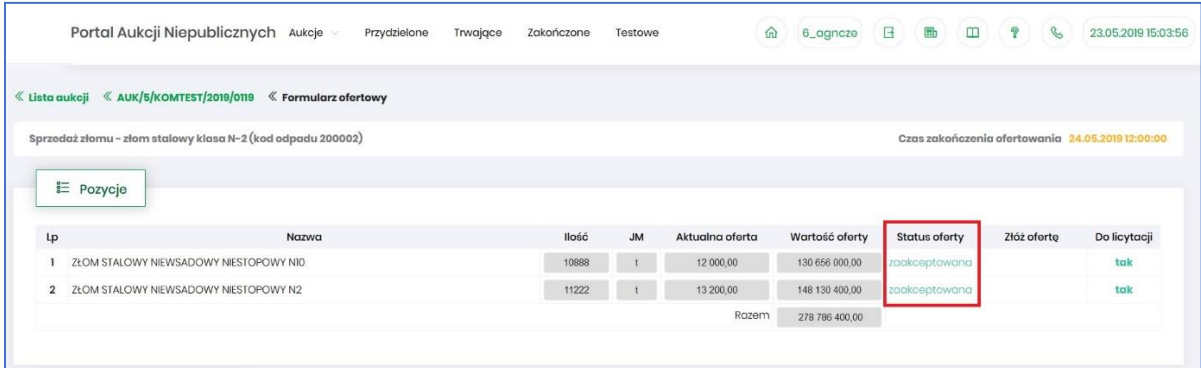

## *5.2.2.2 Odrzucenie Formularza ofertowego przez Organizatora aukcji*

W przypadku *Odrzucenia* pozycji przez Organizatora aukcji status oferty zmienia się na *Odrzucona*. Użytkownik przy pozycjach formularza, w kolumnie *Status oferty* po najechaniu kursorem na ikonę otrzymuje w dymku informację o *Przyczynie odrzucenia* wprowadzonej przez Organizatora aukcji.

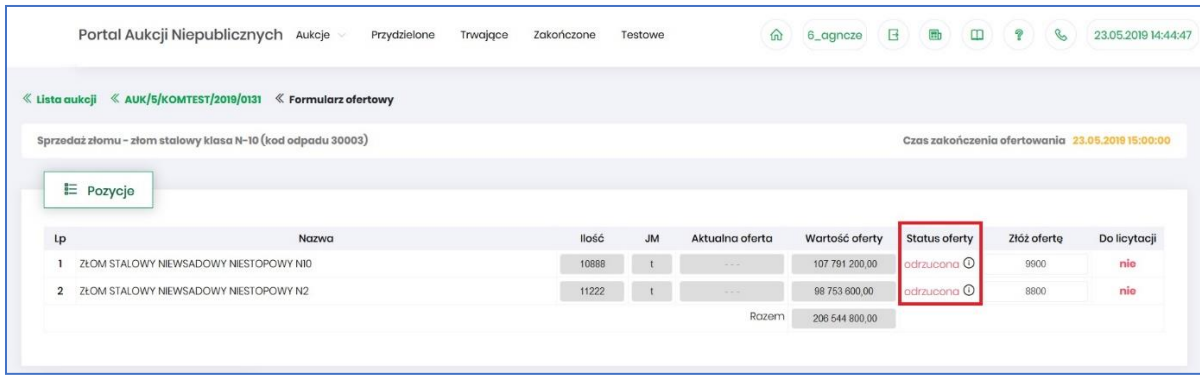

Przyczyny odrzucenia mogą być różne w zakresie poszczególnych pozycji w zależności od decyzji Organizatora aukcji.

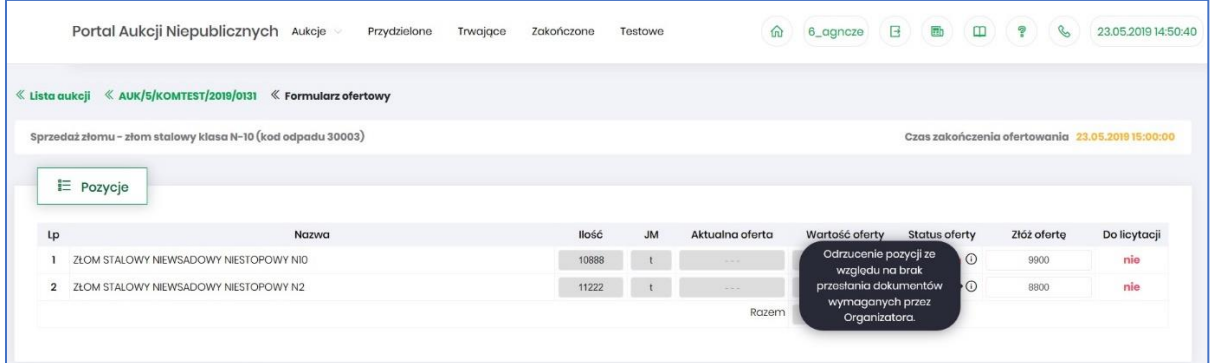

Z momentem odrzucenia przez Organizatora odpowiednich pozycji formularza ofertowego, Użytkownik ma możliwość wprowadzenia w kolumnie *Złóż ofertę* swoich nowych propozycji cenowych i może ponownie przesłać formularz do Organizatora aukcji do akceptacji, aby móc brać udział w kolejnych etapach postępowania, czyli w licytacji.

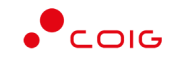

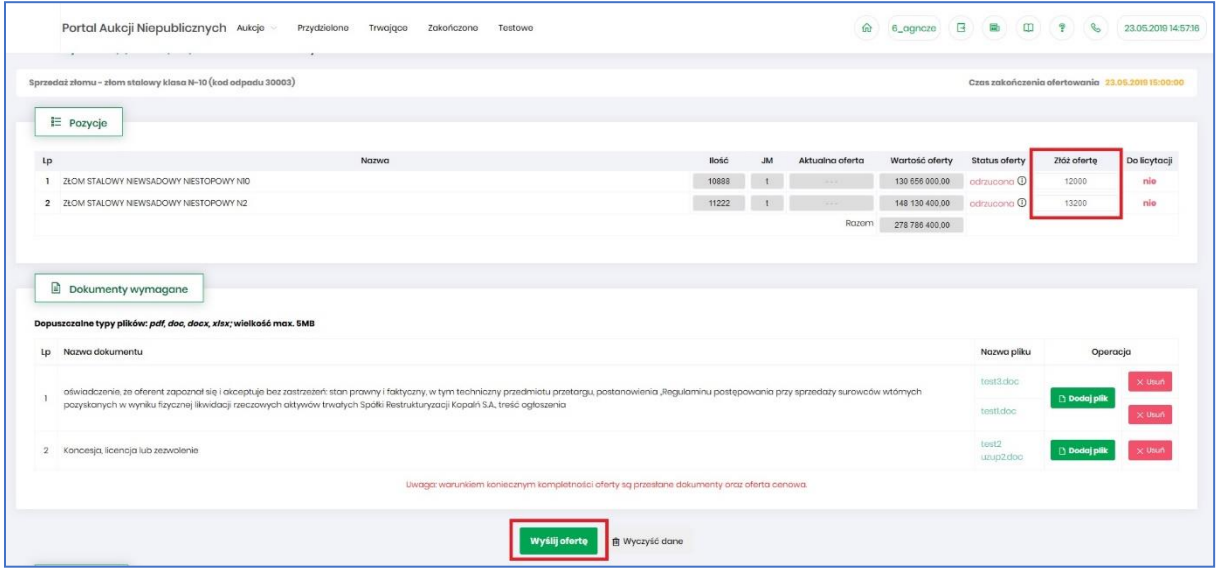

## <span id="page-39-0"></span>5.2.3 Załączniki

Organizator publikując aukcję w Portalu, ma możliowość dołączenia do niej dokumentów w formie załączników, które mogą dotyczyć:

- Całej aukcji
- Pozycji aukcji

Ikona  $\Box$  symbolizuje, iż do aukcji bądź pozycji podpięte są przez Organizatora aukcji załączniki.

Załączniki dodane do całej aukcji wyświetlane są na poziomie jej nagłówka, obok nazwy:

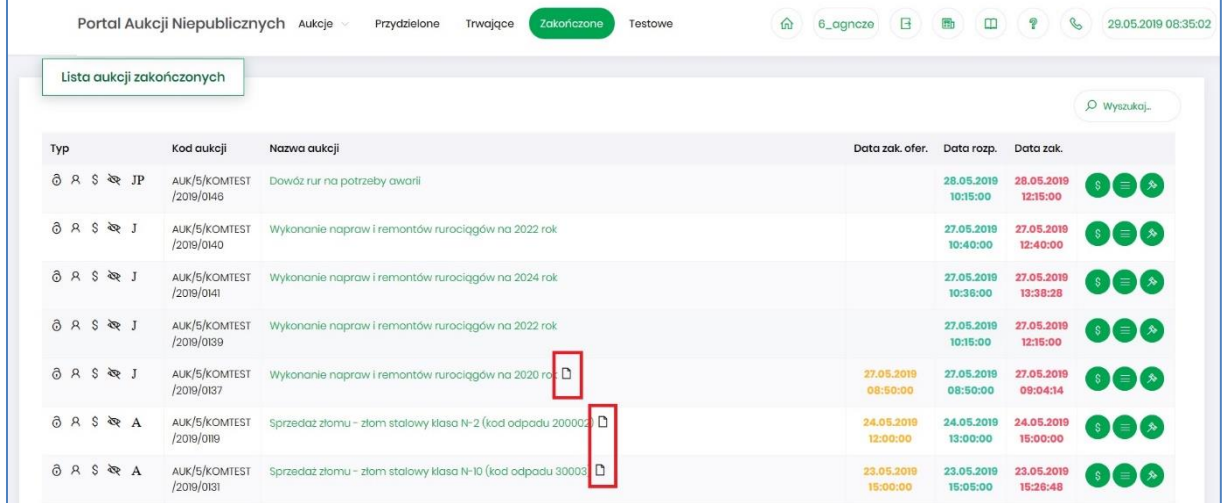

Po wejściu w szczegóły aukcji poprze kliknięcie w *Nazwę aukcji* również przy nagłówku widać ikonę załączników dotyczących całej aukcji

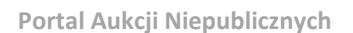

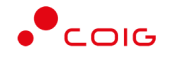

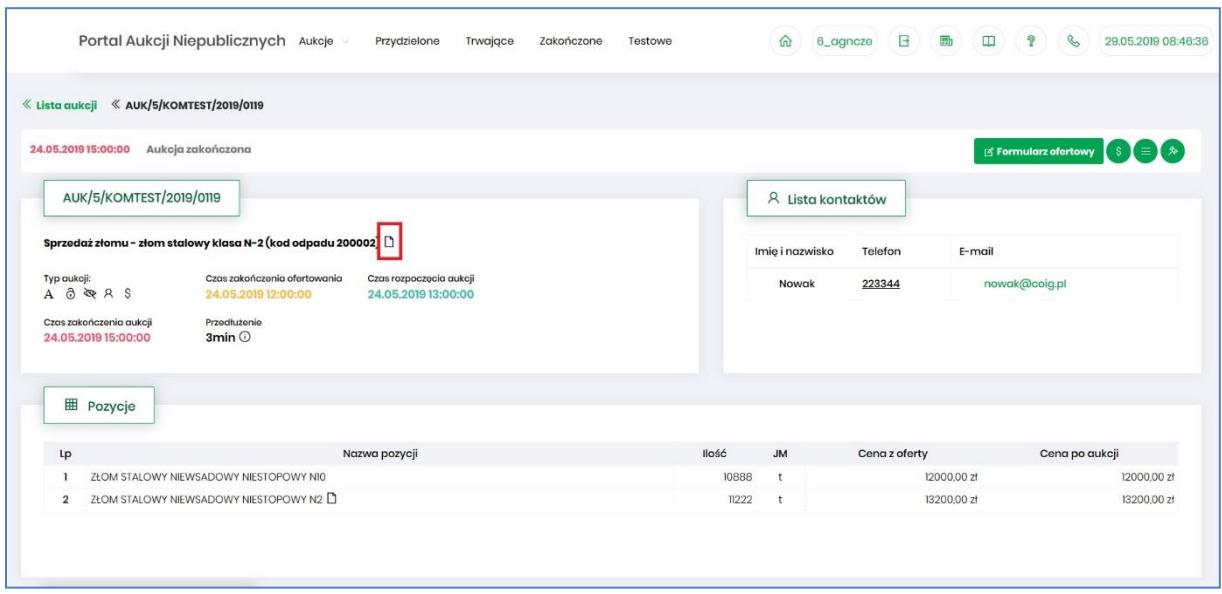

Załączniki dotyczące tylko pozycji aukcji dodane są przy części *Pozycje* przy danym wierszu:

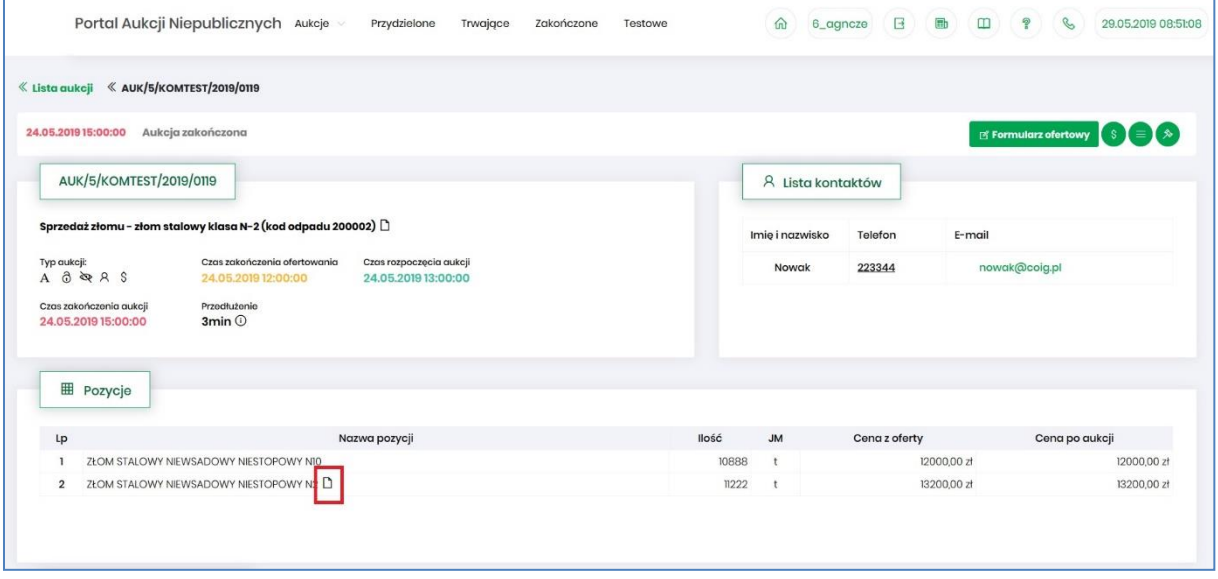

# Po kliknięciu ikony  $\Box$  pokaże się okienko z listą załączników:

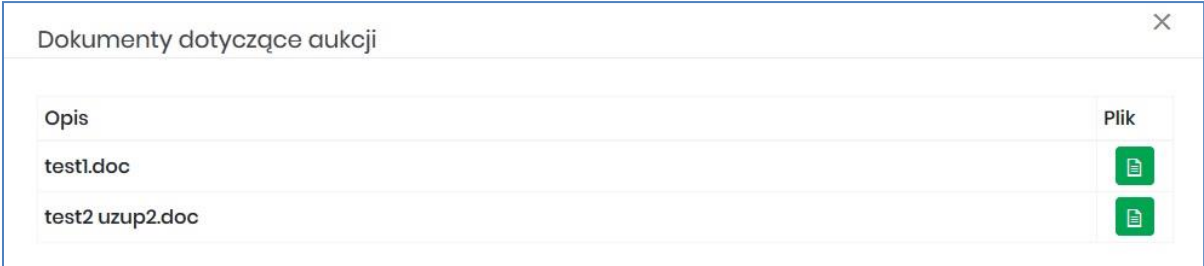

Istnieje możliwość otworzenia lub zapisania na dysku własnym danych załączników poprzez kliknięcie zielonej ikony **a** 

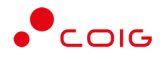

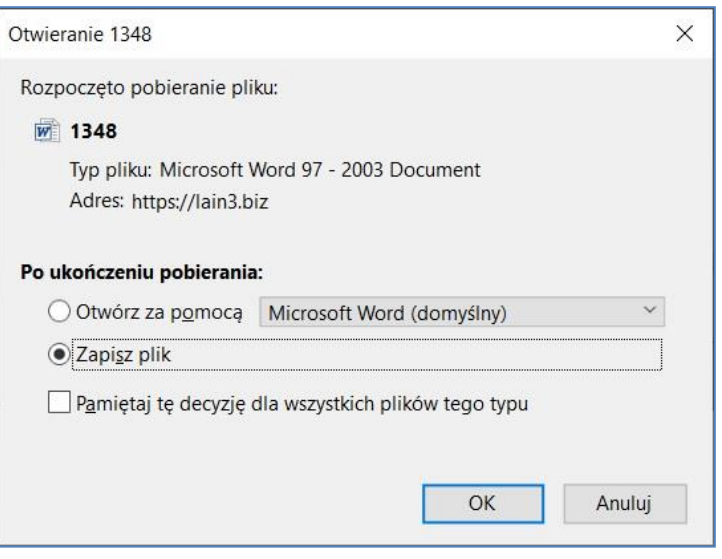

## <span id="page-41-0"></span>5.3 Okno licytacji

Jeżeli nastanie czas rozpoczęcia aukcji – zgodnie z zegarem, który widnieje w prawym górnym rogu następuje automatyczne przeniesienie aukcji do zakładki *Trwające aukcje*. Użytkownik po, do rozpoczęciu aukcji musi wejść na *Trwające aukcje*, gdzie pojawiają się pozycje których został przydzielony.

Ekran licytacji przedstawione jest poniżej.

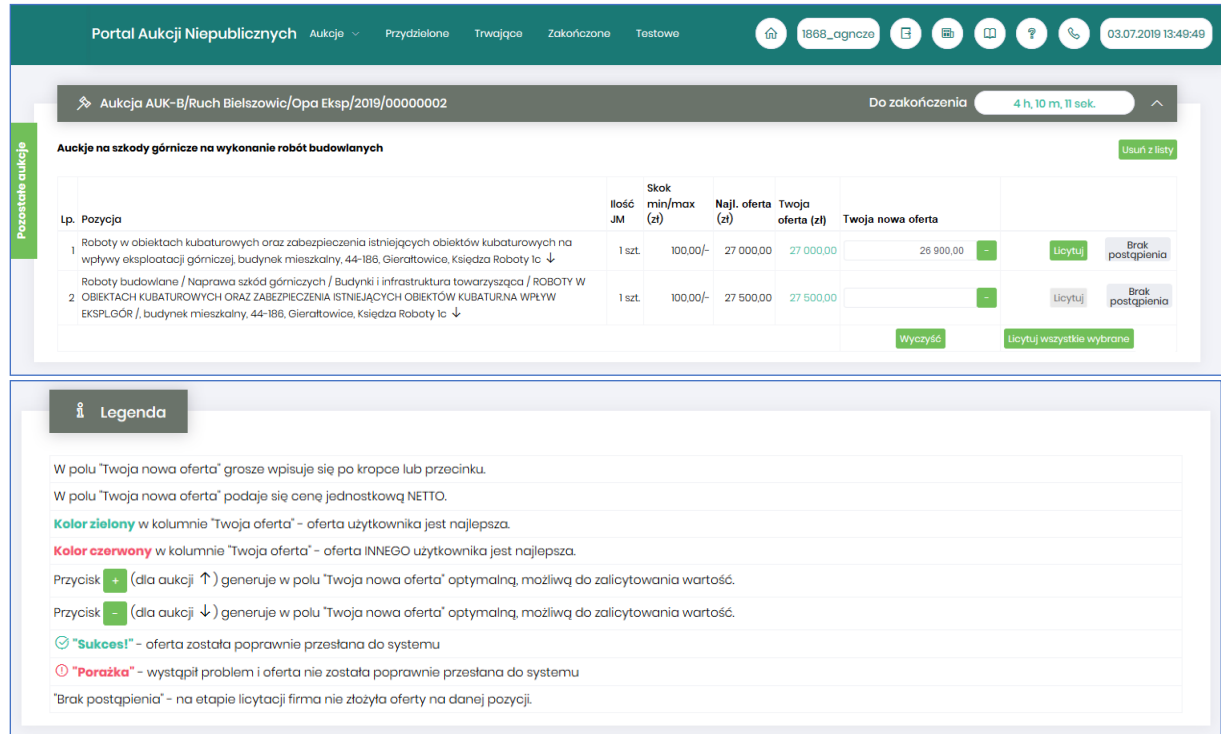

Jeżeli nastanie czas rozpoczęcia aukcji - zgodnie z zegarem, który widnieje w prawym górnym rogu następuje automatyczne przeniesienie aukcji do zakładki *Trwające aukcje*. Użytkownik po

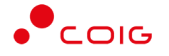

rozpoczęciu aukcji musi wejść na *Trwające aukcje*, gdzie pojawiają się pozycje, do których Organizator przydzielił Uczestnika.

Po potwierdzeniu swojego udziału w aukcji z momentem rozpoczęcia licytacji pojawi się przycisk "Licytacja", który Użytkownik powinien kliknąć, jeżeli chce wziąć udział w licytacji.

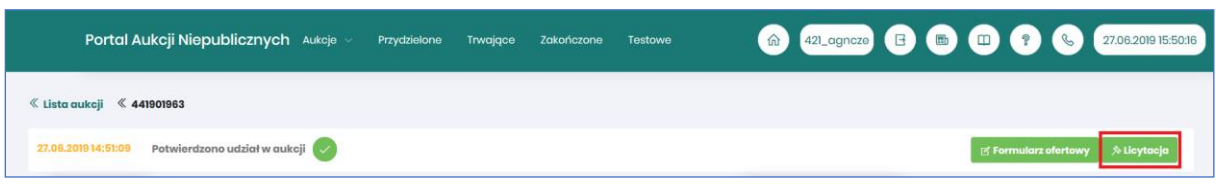

Po kliknięciu *Licytacja* będzie możliwość brania udziału w aukcji:

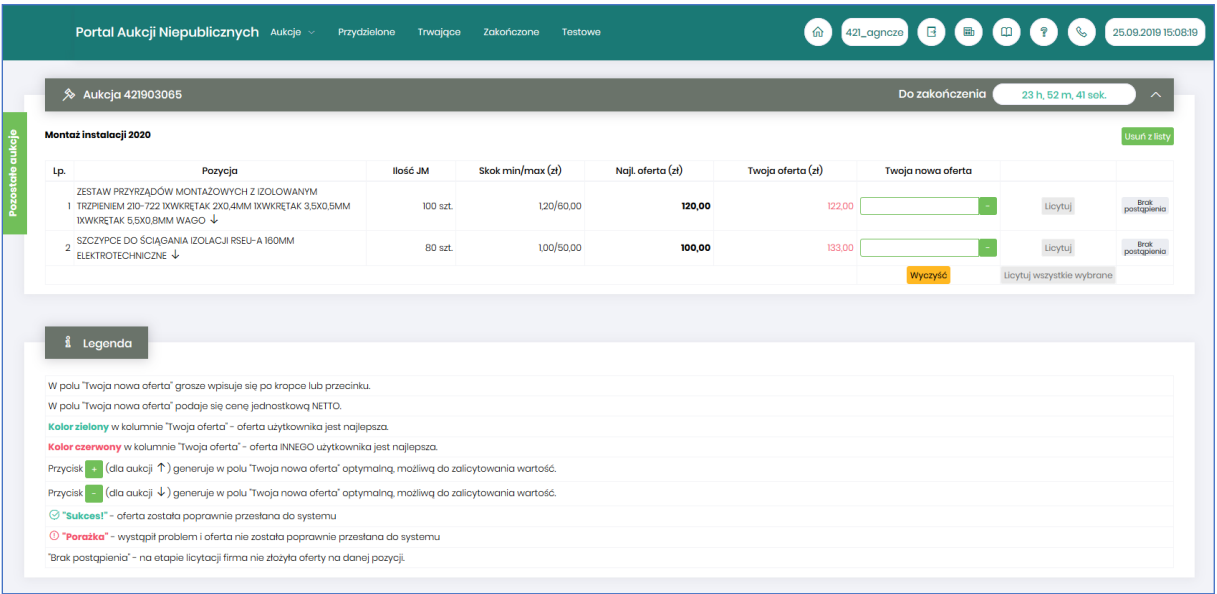

Opis kolumn:

- *Lp*. liczba porządkowa pozycji
- *Pozycja* opis przedmiotu aukcji. Strzałka w dół na końcu opisu oznacza, że licytacja cen odbywać się będzie w dół.
- *Ilość JM* ilość wystawionego przedmiotu aukcji w jednostce miary
- *Skok min/max (zł)*  pokazuje o jaką najmniejszą i największą wartość można licytować. Jeżeli wartość minimalna nie jest określona, wówczas skok minimalny wynosi 1 grosz. Jeżeli wartość maksymalna nie jest określona wówczas można licytować o dowolną wartość. W przypadku, gdy wartość skoku minimalnego określona na poziomie np. 100 zł zrówna się z aktualnie najniższą ceną, wtedy skok min zostaje automatycznie przestawiony na 0,01, co umożliwia dalszą licytację.
- *Najl. oferta* aktualnie wygrywająca cenowo wartość.
- *Twoja oferta (zł)* określa ceny jednostkowe zgłoszone do licytacji przez zalogowanego Użytkownika. Kolor zielony ceny oznacza, że oferta zalogowanego Użytkownika jest najlepsza.
- *Twoja nowa oferta*  jest to wartość , którą aktualnie zalogowany Użytkownik akceptuje. Pole to jest niedostępne do edycji, gdyż jest to cena wywoławcza określona przez Organizatora aukcji pomniejszona o wartość kroku zmiany ceny określonego przez Organizatora

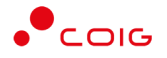

- *Status*
	- **Brak** o - *Brak postąpienia* - oznacza, iż Użytkownik jeszcze nie potwierdził danej pozycji cenowej
	- o *Sukces* oznacza, że daną pozycję cenową Użytkownik zaakceptował
- *Licytuj*  po wprowadzeniu oczekiwanej kwoty do licytacji i kliknięciu *Licytuj* następuje zaakceptowanie ceny do pozycji.
- *Licytuj wszystkie wybrane* po wprowadzeniu cen do każdej pozycji i wybraniu danego przycisku następuje licytacja wszystkich pozycji.

Licytacja polega na wprowadzeniu oferty cenowej w polu *Cena do licytacji*, a kolejno na kliknięciu *Licytuj*.

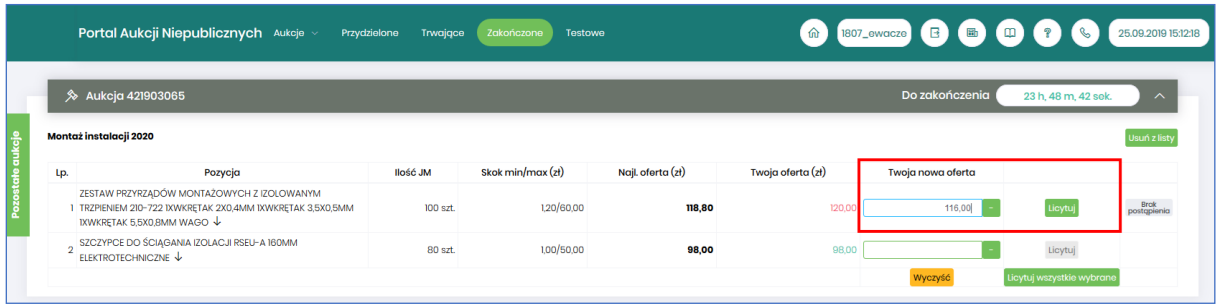

Istnieje możliwość skorzystania z przycisku (w kolumnie *Twoja nowa oferta*), który pomniejsza *Najlepszą ofertę* o wartość minimalnego postąpienia (w polu *Skok min.*). Za pomocą jednorazowego

lub wielokrotnego kliknięcia , bądź też ręcznego wprowadzenia kwoty (niższej od kwoty z pozycji *Najlepsza oferta* przynajmniej o skok minimalny) następuje pomniejszenie przez Użytkownika proponowanej ceny do licytacji.

Po zaakceptowaniu kwot zostanie wyświetlony poniższy komunikat upewniający się, że złożona propozycja będzie wiążąca dla pozycji:

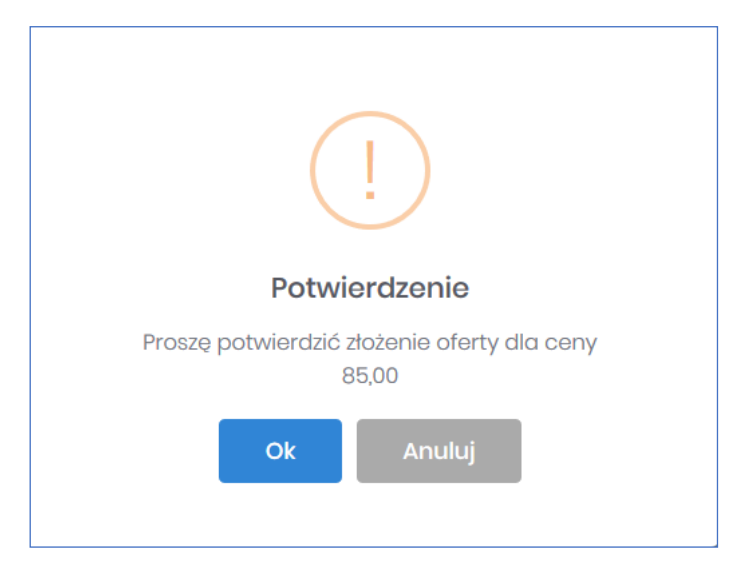

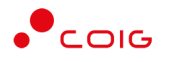

#### oraz dla wielu pozycji:

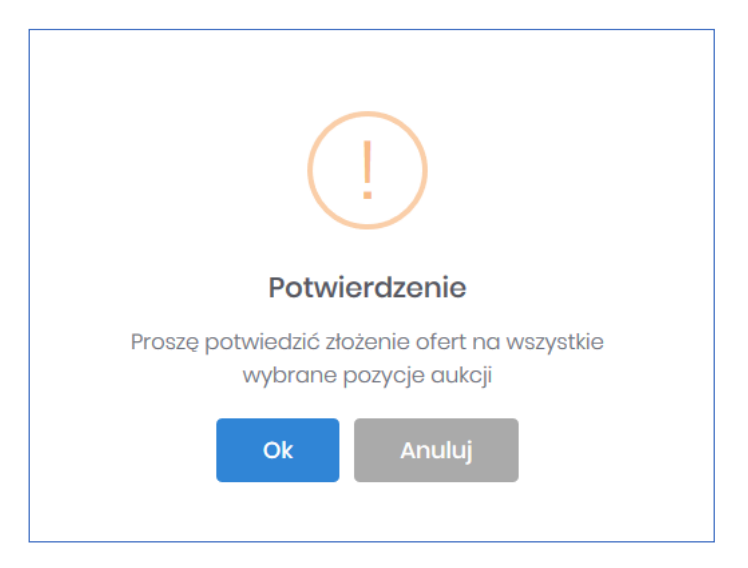

Po akceptacji ceny licytowanej – przy pozycjach zmienia się status na *"Sukces".* W kolumnie *Twoja oferta (zł)* pojawia się w kolorze zielonym cena zaakceptowana przez Użytkownika. Kolejno należy czekać na przejście do następnego kroku.

Jeżeli w kolumnie *Twoja oferta (zł)* znajduje się kwota zaznaczona na czerwono, oznacza to, że zalicytowana cena przez zalogowanego Użytkownika została przebita przez innego Oferenta, a wysokość aktualnej kwoty znajduje się w kolumnie *Najl. oferta (zł)* (patrz rys poniżej).

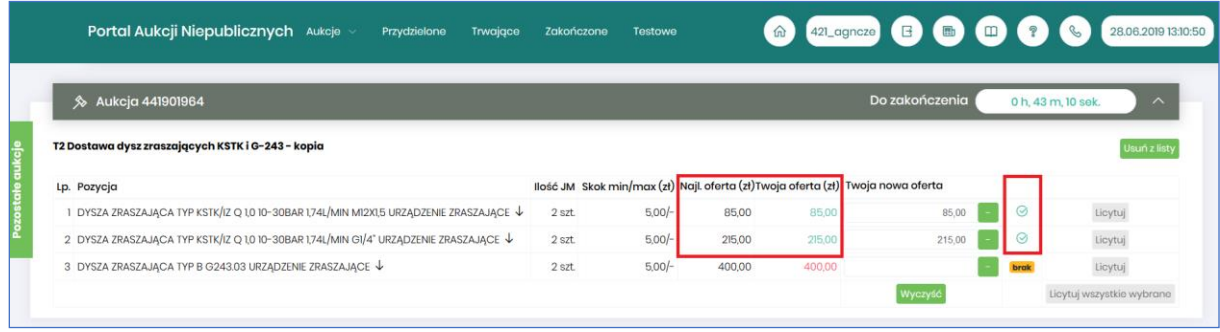

W *Legendzie* opisane są poszczególne funkcjonalności (rys. poniżej).

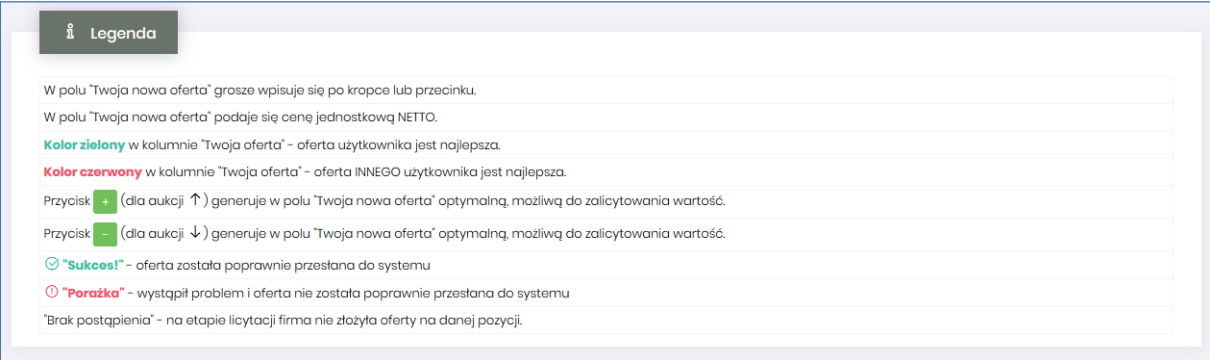